# **brother.**

Вграден Ethernet сървър за печат, поддържащ множество протоколи, и безжичен Ethernet сървър за печат

# РЪКОВОДСТВО ЗА МРЕЖОВИЯ ПОТРЕБИТЕЛ

Настоящото Ръководство за мрежовия потребител осигурява полезна информация за настройките на кабелната и безжичната мрежа, както и за настройките за защита при използване на вашия принтер Brother. Можете да намерите и информация за поддържания протокол, както и подробни съвети за отстраняване на неизправности.

За основна информация за вашата мрежа и за разширени мрежови характеристики на вашия принтер Brother, виж *Мрежови речник*.

За да изтеглите най-новото ръководство, моля, посетете Brother Solutions Center на адрес

[\(http://solutions.brother.com/\).](http://solutions.brother.com/) Там можете да изтеглите и найновите драйвери и помощни програми за вашия принтер, да прочетете рубриката Често задавани въпроси и съветите за отстраняване на неизправности, както и да се запознаете със специалните решения за отпечатване на Brother Solutions Center.<br>Solutions Center.

# **Дефиниции на забележките**

В Ръководството за потребителя се използват следните икони:

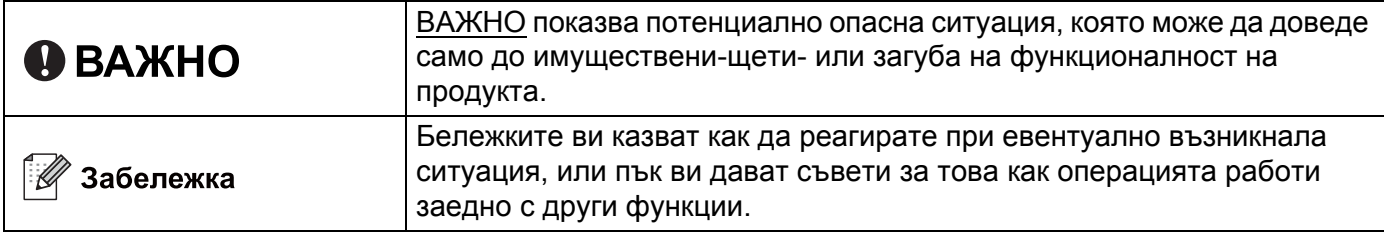

# **ВАЖНА ЗАБЕЛЕЖКА**

- Настоящият продукт е одобрен за употреба само в страната на закупуване. Не използвайте този продукт извън страната на закупуване, тъй като така може да нарушите разпоредбите на съответната страна за безжични телекомуникационни услуги и електрическа енергия.
- В настоящия документ Windows® XP обозначава Windows® XP Professional, Windows® XP Professional x64 Edition и Windows® XP Home Edition.
- В настоящия документ Windows Server® 2003 обозначава Windows Server<sup>®</sup> 2003 и Windows Server<sup>®</sup> 2003 x64 Edition.
- В настоящия документ Windows Server® 2008 обозначава Windows Server<sup>®</sup> 2008 и Windows Server<sup>®</sup> 2008 R2.
- **В** настоящия документ Windows Vista<sup>®</sup> обозначава всички версии на Windows Vista<sup>®</sup>.
- $\blacksquare$  В настоящия документ Windows<sup>®</sup> 7 обозначава всички версии на Windows<sup>®</sup> 7.
- Не всички модели са налични във всички страни.
- Илюстрациите в това ръководство изобразяват HL-2270DW.

# **Съдържание**

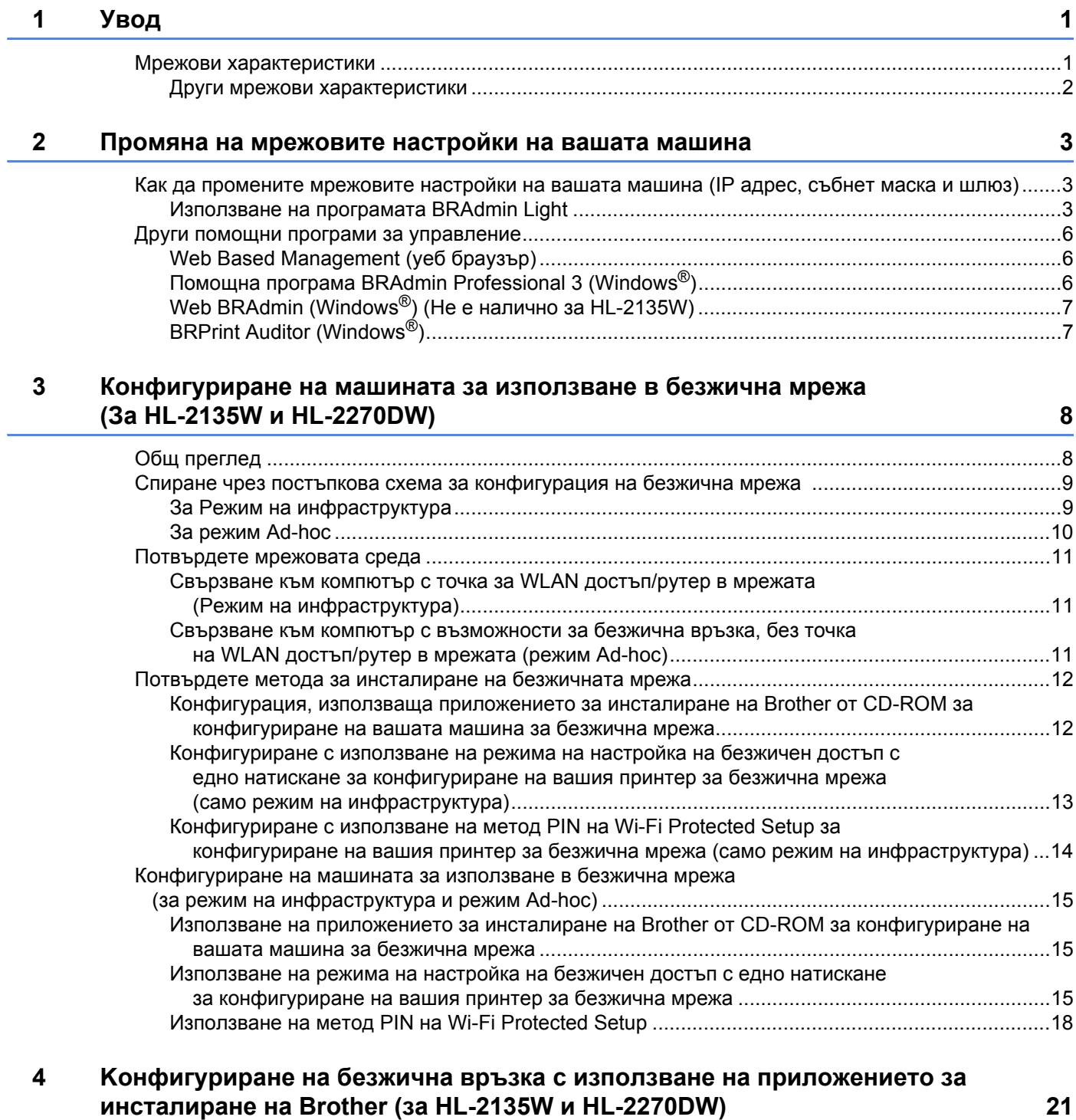

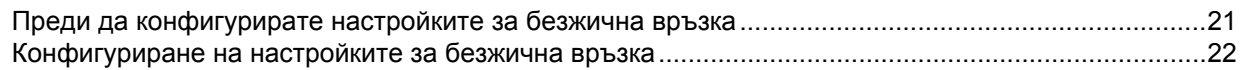

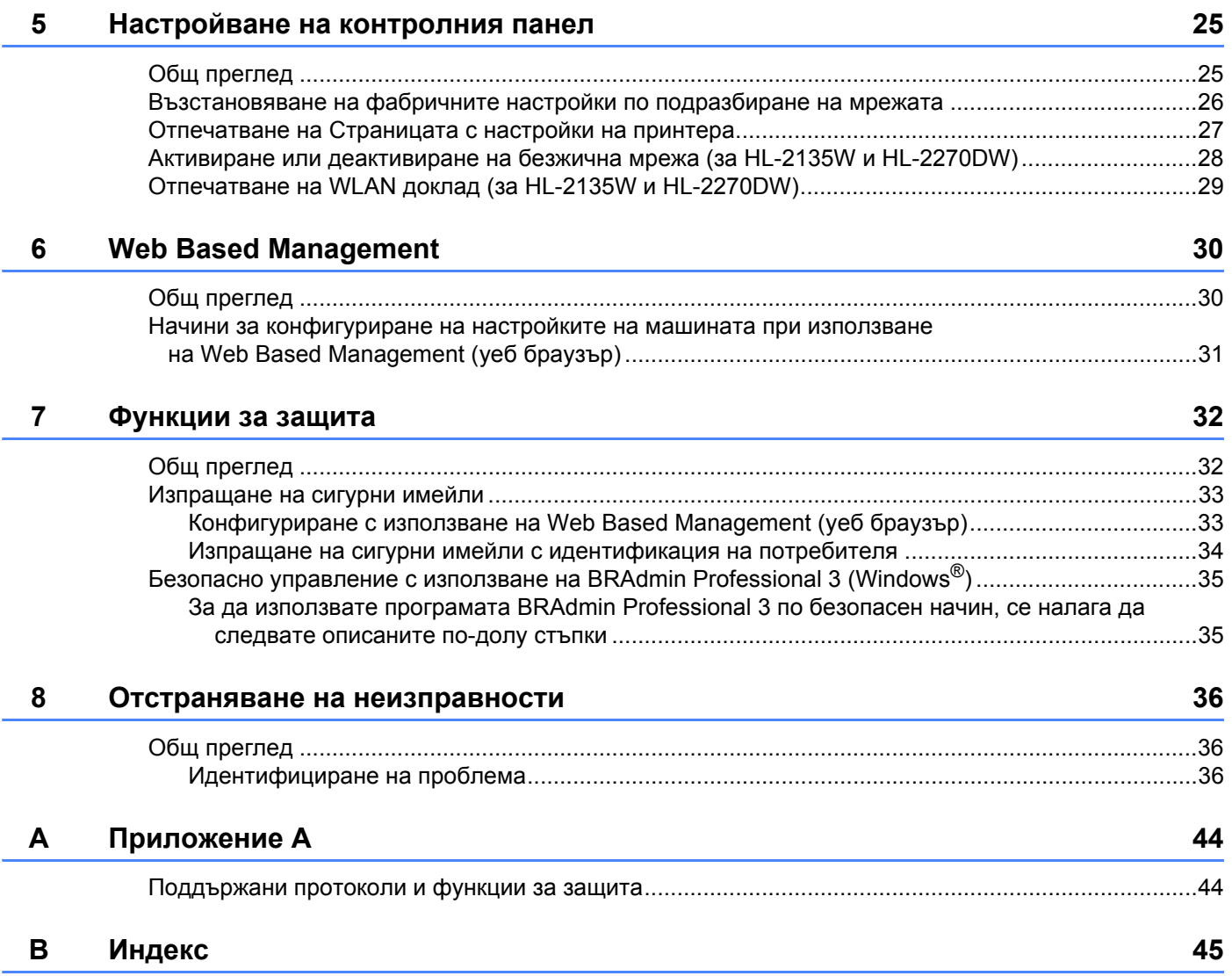

# <span id="page-4-1"></span><span id="page-4-0"></span>**Мрежови характеристики <sup>1</sup>**

Машината Brother може да бъде споделена в 10/100 MB кабелна или IEEE 802.11b/g безжична Ethernet мрежа чрез вътрешен мрежови сървър за печат. Сървърът за печат поддържа различни функции и методи за свързване в зависимост от използваната от вас операционна система в мрежа, поддържаща TCP/IP. Следната диаграма показва какви мрежови характеристики и връзки се поддържат от всяка операционна система.

## **Забележка**

Въпреки че машината Brother може да бъде използвана в кабелни и в безжични мрежи, в даден момент можете да приложите само един от методите за връзка.

<span id="page-4-11"></span><span id="page-4-10"></span><span id="page-4-6"></span><span id="page-4-5"></span>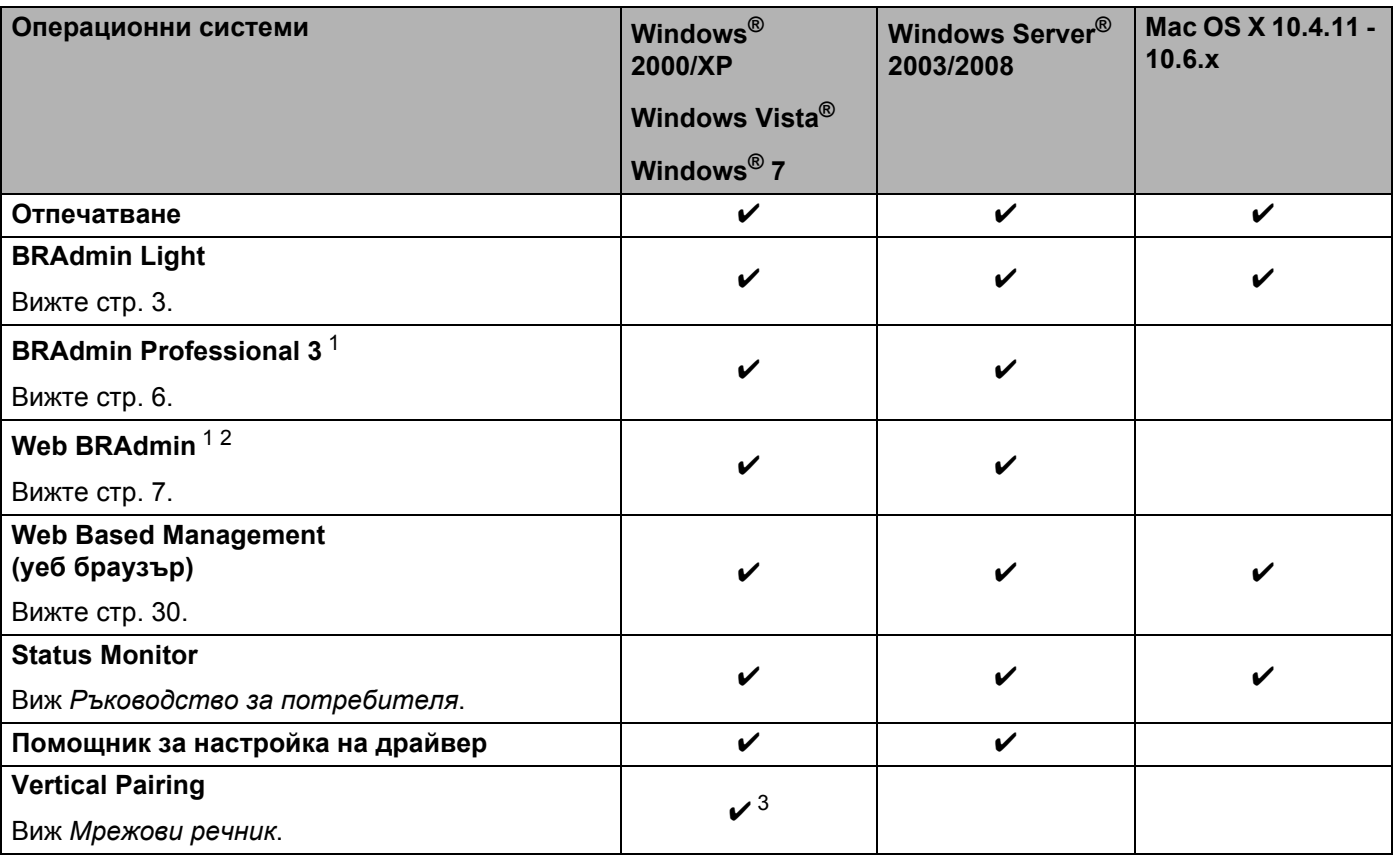

<span id="page-4-12"></span><span id="page-4-9"></span><span id="page-4-8"></span><span id="page-4-7"></span><span id="page-4-2"></span><sup>1</sup> BRAdmin Professional 3 и Web BRAdmin са достъпни за сваляне на [http://solutions.brother.com/.](http://solutions.brother.com/)

<span id="page-4-4"></span> $2$  Не е налично за HL-2135W.

<span id="page-4-3"></span><sup>3</sup> Само Windows® 7.

# <span id="page-5-0"></span>**Други мрежови характеристики <sup>1</sup>**

#### **Защита <sup>1</sup>**

Вашата машина Brother включва някои от най-съвременните протоколи за сигурност в мрежата и протоколи за криптиране. (Вижте *[Функции](#page-35-0) за защита* на стр. 32.)

# **2**

# <span id="page-6-0"></span>**Промяна на мрежовите настройки на вашата машина <sup>2</sup>**

# <span id="page-6-1"></span>**Как да промените мрежовите настройки на вашата машина (IP адрес, събнет маска и шлюз) <sup>2</sup>**

# <span id="page-6-2"></span>**Използване на програмата BRAdmin Light <sup>2</sup>**

Помощната програма BRAdmin Light е проектирана за първоначална настройка на свързани в мрежа устройства от Brother. Приложението също може да търси за Brother продукти в TCP/IP среда, да проучва статуса и да конфигурира основни настройки на мрежата, като например, IP адрес.

## **Инсталиране на BRAdmin Light <sup>2</sup>**

- $\blacksquare$  Windows<sup>®</sup>
	- В Уверете се, че вашата машина е включена.
	- b Включете компютъра. Затворете всички работили преди конфигурации.
	- $\overline{3}$  Поставете предоставения CD-ROM в CD-ROM устройството. Началният екран ще се появи автоматично. Ако се появи екранът с името на модела, изберете вашата машина. Ако се появи екранът за избор на език, изберете вашия език.
	- d Ще се появи главното меню на CD-ROM. Кликнете върху **Инсталиране др. драйвери/приложения**.
	- **6 Кликнете върху BRAdmin Light** и следвайте инструкциите на екрана.
- Macintosh

Софтуерът BRAdmin Light ще се инсталира автоматично, когато инсталирате драйвера за принтера. Ако вече сте инсталирали принтерния драйвер, не е необходимо да инсталирате BRAdmin Light отново.

## **Настройване на IP адрес, събнет маска и шлюз с използване на BRAdmin Light <sup>2</sup>**

# **Забележка**

- <span id="page-7-1"></span>• Можете да изтеглите най-новата помощна програма BRAdmin Light от <http://solutions.brother.com/>.
- Ако желаете по-разширена форма на управление на принтера, използвайте последната версия на програмата BRAdmin Professional 3, която е достъпна за изтегляне от [http://solutions.brother.com/.](http://solutions.brother.com/) Тази програма е налична само за потребители на Windows $^{\circledR}.$
- Ако използвате функция "защитна стена" на приложения на антишпионски или антивирусен софтуер, се налага те да бъдат временно деактивирани. След като се уверите, че можете да печатате, конфигурирайте настройките на софтуера, като следвате инструкциите.
- <span id="page-7-2"></span>• Име на възела: Името на възела се появява в текущия прозорец на BRAdmin Light. Подразбиращото се име на възел на сървъра за печат в машината е "BRNxxxxxxxxxxxx" за кабелна мрежа или "BRWxxxxxxxxxxxx" за безжична мрежа. ("xxxxxxxxxxxx" е MAC адресът/Ethernet адресът на вашата машина).
- Паролата по подразбиране за сървърите за печат на Brother е "access".
- **1** Стартирайте приложението BRAdmin Light.
	- $\blacksquare$  Windows<sup>®</sup>

```
Кликнете върху Старт / Всички програми 1 / Brother / BRAdmin Light / BRAdmin Light.
```
- <sup>1</sup> **Програми** за потребители на Windows® 2000
- <span id="page-7-0"></span>■ Macintosh

Кликнете двукратно върху файла **Mac OS X** или **Macintosh HD** (Startup Disk (Инсталационен диск)) / **Library** (Библиотека) / **Printers** (Принтери) / **Brother** / **Utilities** (Програми) / **BRAdmin Light.jar**.

**2) BRAdmin Light ще започне да търси за нови устройства автоматично.** 

З Кликнете двукратно върху неконфигурираното устройство.

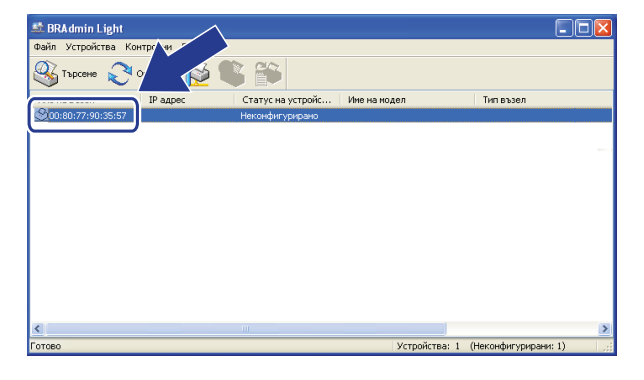

Windows<sup>®</sup> Macintosh

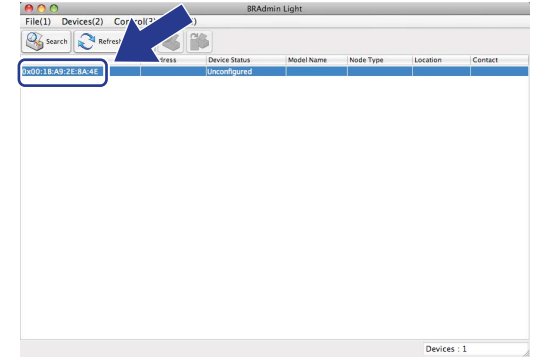

# **Забележка**

- Ако сървърът за печат е с фабричните си настройки по подразбиране (ако не използвате сървъра DHCP/BOOTP/RARP), устройството ще се появи като **Неконфигурирано / Unconfigured** на екрана на помощната програма BRAdmin Light.
- Можете да намерите името на възела и MAC адреса (Ethernet адреса) като отпечатате страницата с настройките на принтера. (Виж *[Отпечатване](#page-30-0) на Страницата с настройки на принтера* [на стр](#page-30-0). 27 за информация как да отпечатате страницата с настройките на принтера).
- d Изберете **СТАТИЧЕН / STATIC** от **Метод на стартиране / BOOT Method**. Въведете **IP адрес / IP Address**, **Мрежова маска / Subnet Mask** и **Шлюз / Gateway** (ако е необходимо) на вашия сървър за печат.

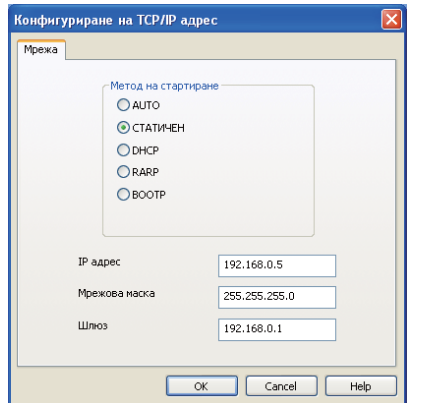

#### Windows<sup>®</sup> Macintosh

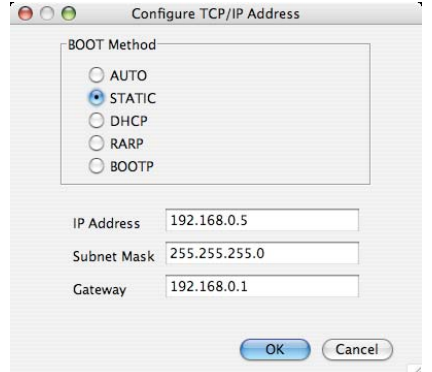

- **5** Кликнете върху ОК.
- f След като програмирате правилно IP адреса, ще видите вашия сървър за печат на Brother <sup>в</sup> списъка на устройствата.

# <span id="page-9-0"></span>**Други помощни програми за управление <sup>2</sup>**

Вашият принтер Brother разполага със следните помощни програми за управление, различни от BRAdmin Light. Можете да смените вашите мрежови настройки посредством тези помощни програми.

## <span id="page-9-1"></span>**Web Based Management (уеб браузър) <sup>2</sup>**

<span id="page-9-5"></span>Можете да използвате стандартен уеб браузър за смяна на настройките на сървъра за печат при използване на HTTP (Протокол за пренос на хипер текст). (Вижте *Начини за [конфигуриране](#page-34-0) на настройките на машината при използване на [Web Based Management \(](#page-34-0)уеб браузър)* на стр. 31.)

# <span id="page-9-2"></span>**Помощна програма BRAdmin Professional 3 (Windows®) <sup>2</sup>**

BRAdmin Professional 3 е спомагателна програма за по-разширено управление на свързани в мрежа устройства на Brother. Тази спомагателна програма може да търси продукти на Brother във вашата мрежа и да проучва тяхното състояние от лесен за разчитане прозорец в стил "explorer", който променя цвета си при определяне на състоянието на всяко устройство. Можете да конфигурирате мрежовите настройки и настройките на устройството заедно с възможността за актуализация на фърмуеъра на устройството от компютър под Windows® във вашата LAN.

BRAdmin Professional 3 също така може да регистрира дейността на Brother устройствата във вашата мрежа и да експортира регистрираните данни в HTML, CSV, TXT или SQL формат.

За потребители, които желаят да наблюдават локално прикачени принтери, инсталирайте софтуера Print Auditor Client на клиентския компютър. Тази спомагателна програма ви позволява да наблюдавате принтери, които са прикачени към клиентска машина (PC) посредством USB или паралелен интерфейс, от BRAdmin Professional 3.

За повече информация и изтегляне на софтуера ни посетете на адрес <http://solutions.brother.com/>.

# **Забележка**

- <span id="page-9-3"></span>• Използвайте последната версия на програмата BRAdmin Professional 3, която можете да изтеглите от [http://solutions.brother.com/.](http://solutions.brother.com/) Тази програма е налична само за потребители на Windows $^{\circledR}$ .
- Ако използвате функция "защитна стена" на приложения на антишпионски или антивирусен софтуер, се налага те да бъдат временно деактивирани. След като се уверите, че можете да печатате, активирайте повторно приложението.
- <span id="page-9-4"></span>• Име на възела: Името на възела за всяко устройство Brother в мрежата се появява в BRAdmin Professional 3. Името на възела по подразбиране е "BRNxxxxxxxxxxxx" за кабелна мрежа или "BRWxxxxxxxxxxxx" за безжична мрежа. ("xxxxxxxxxxxx" е MAC адресът/Ethernet адресът на вашата машина).

**2**

# <span id="page-10-0"></span>**Web BRAdmin (Windows®) (Не е налично за HL-2135W) <sup>2</sup>**

Web BRAdmin е помощна програма за управление на свързани в мрежа устройства Brother. Тази спомагателна програма може да търси продукти от Brother във вашата мрежа, да проучи тяхното състояние и да конфигурира настройките на мрежата.

За разлика от BRAdmin Professional 3, който е проектиран за работа само в Windows®, сървърното приложение Web BRAdmin може да бъде достъпно от всяка клиентска машина (PC), която има уеб браузър, поддържащ JRE (Изпълнителна среда за приложения на Java). Чрез инсталиране на

помощната програма на сървъра Web BRAdmin на компютър с IIS<sup>[1](#page-10-2)</sup>, администраторите, посредством уеб браузър, могат да се свържат към сървъра Web BRAdmin, който впоследствие ще комуникира със самото устройство.

За повече информация и изтегляне на софтуера ни посетете на адрес <http://solutions.brother.com/>.

<span id="page-10-2"></span><sup>1</sup> Internet Information Server 4.0 или Internet Information Services 5.0/5.1/6.0/7.0

# <span id="page-10-1"></span>**BRPrint Auditor (Windows®) <sup>2</sup>**

Софтуерът BRPrint Auditor предоставя възможностите за наблюдение на устройствата за управление на мрежата на Brother до локално прикачените устройства. Това приложение позволява на клиентската машина (PC) да събира информация относно използването и състоянието от Brother принтер, прикачен посредством паралелен или USB интерфейс. BRPrint Auditor след това може да предаде тази информация до друг компютър в мрежата, на който е инсталиран BRAdmin Professional 3, или Web BRAdmin 1.45 или по-нова версия (не е налично за HL-2135W). Това позволява на администратора да проверява записи като брой страници, състояние на тонера и барабана, като и версията на фърмуера. Освен докладване до приложенията за управление на мрежата на Brother, това приложение може да изпрати по електронен път информация относно използването и състоянието директно до предварително определен адрес на електронна поща в CSV или XML формат на файла (изисква се поддръжка на SMTP поща). Приложението BRPrint Auditor също така поддържа известяване по електронната поща за докладването на предупреждения и състояния на грешка.

# **3**

# <span id="page-11-0"></span>**Конфигуриране на машината за използване в безжична мрежа (За HL-2135W и HL-2270DW) <sup>3</sup>**

# <span id="page-11-1"></span>**Общ преглед <sup>3</sup>**

За да свържете машината към безжична мрежа, е необходимо да изпълните стъпките в *Ръководство за бързо инсталиране*, като използвате приложението за инсталиране на Brother от CD-ROM, предоставен с машината. Чрез този метод можете лесно да свържете машината към безжична мрежа.

Моля, прочетете настоящата глава за допълнителни методи за конфигуриране на настройките за безжична мрежа. За информация относно настройките за TCP/IP, виж *Как да промените [мрежовите](#page-6-1) [настройки](#page-6-1) на вашата машина (IP адрес, събнет маска и шлюз)* на стр. 3.

# **Забележка**

• За да получите оптимални резултати при нормалното ежедневно отпечатване на документи, поставете машината Brother възможно най-близо до точката за WLAN достъп/рутера, като отстраните възможните препятствия. Големите предмети и стени между двете устройства, както и смущенията от електронни устройства, могат да засегнат скоростта на прехвърляне на данни на документите.

Поради тези фактори, безжичната връзка вероятно не е най-добрият метод на свързване по отношение на всички видове документи и приложения. Ако печатате големи файлове, като многостранични документи със смесица от текст и големи графики, може да предпочетете да използвате кабелен Ethernet за по-бърз пренос на данни или USB за по-голяма скорост на преноса.

- Въпреки че машината Brother може да бъде използвана в кабелни и в безжични мрежи, в даден момент можете да приложите само един от методите за връзка.
- **Преди конфигуриране на безжичните настройки трябва да научите името на вашата мрежа: (SSID, ESSID) и мрежовия ключ. Ако използвате корпоративна безжична мрежа трябва да знаете потребителската идентификация и паролата.**

# <span id="page-12-0"></span>**Спиране чрез постъпкова схема за конфигурация на безжична мрежа <sup>3</sup>**

## <span id="page-12-2"></span><span id="page-12-1"></span>**За Режим на инфраструктура <sup>3</sup>**

**принтерния драйвер.**

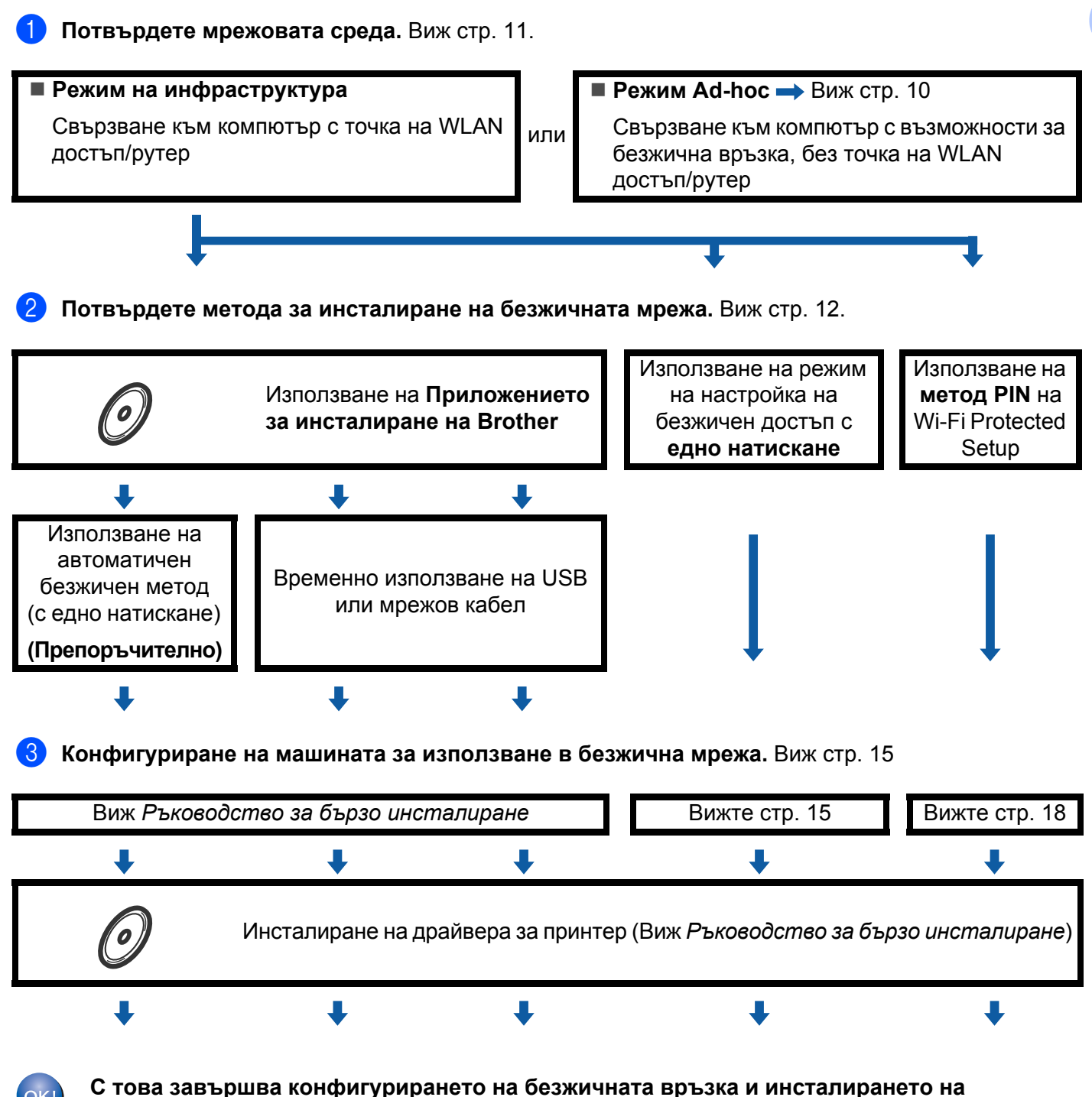

Конфигуриране на машината за използване в безжична мрежа (За HL-2135W и HL-2270DW)

<span id="page-13-1"></span><span id="page-13-0"></span>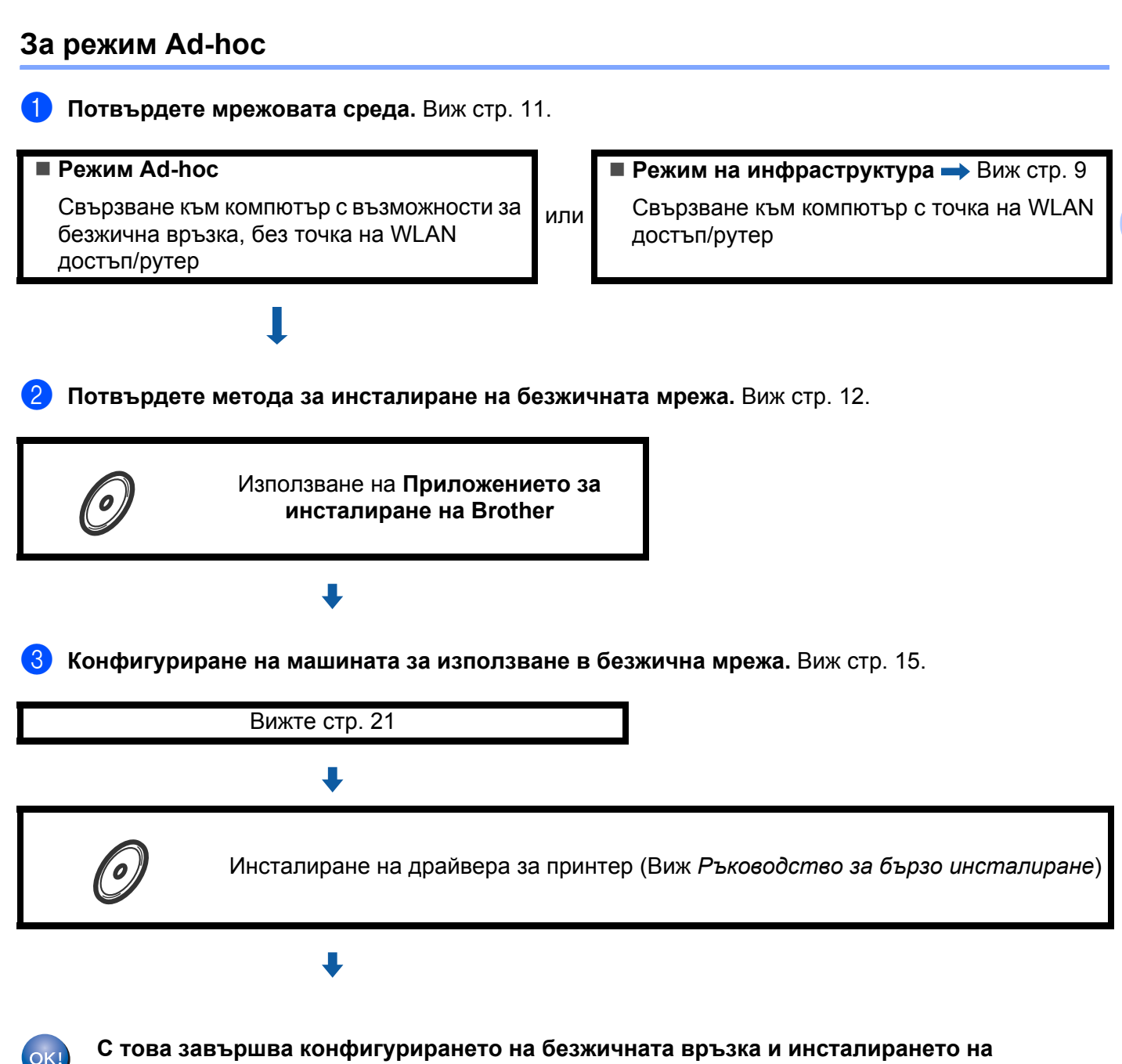

**принтерния драйвер.**

# <span id="page-14-3"></span><span id="page-14-0"></span>**Потвърдете мрежовата среда <sup>3</sup>**

# <span id="page-14-1"></span>**Свързване към компютър с точка за WLAN достъп/рутер в мрежата (Режим на инфраструктура) <sup>3</sup>**

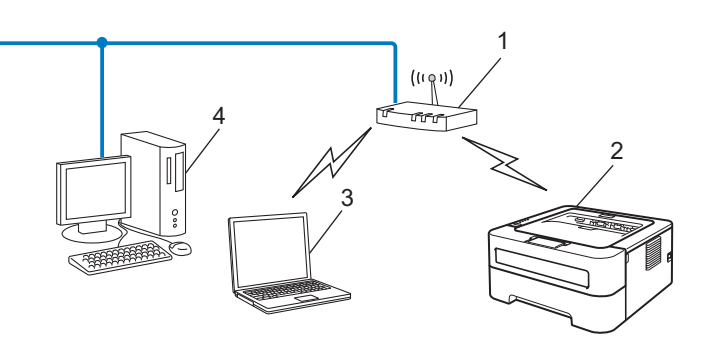

- **1 Точка за WLAN достъп/рутер**
- **2 Принтер за безжична мрежа (вашият принтер)**
- **3 Компютър с възможности за безжична връзка, свързан към точка за WLAN достъп/рутер**
- **4 Компютър без възможности за безжична връзка, свързан към точката за WLAN достъп/рутер с мрежов кабел**

## <span id="page-14-2"></span>**Свързване към компютър с възможности за безжична връзка, без точка на WLAN достъп/рутер в мрежата (режим Ad-hoc) <sup>3</sup>**

Този тип мрежа няма централна точка за WLAN достъп/рутер. Безжично свързаните клиенти комуникират директно един с друг. Когато използващата безжичната мрежа машина на Brother (вашата машина) е част от мрежата, тя получава всички печатни задания директно от изпращащия данните за печат компютър.

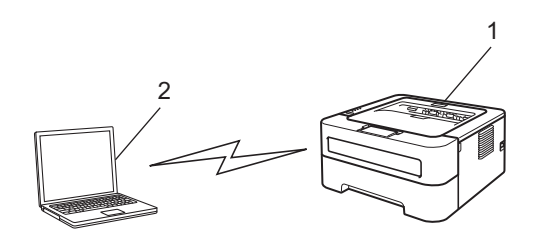

- **1 Принтер за безжична мрежа (вашият принтер)**
- **2 Компютър с възможност за безжична връзка**

#### **Забележка**

Ние не гарантираме свързване към безжична мрежа с продукти на Windows Server® в режим Ad-hoc.

# <span id="page-15-2"></span><span id="page-15-0"></span>**Потвърдете метода за инсталиране на безжичната мрежа<sup>3</sup>**

Има три метода за конфигуриране на вашата машина за безжична мрежа. Използване на приложението за инсталиране на Brother на CD-ROM (препоръчително), режима на настройка на безжичен достъп с едно натискане или метода PIN на Wi-Fi Protected Setup. Процесът на инсталиране се различава, в зависимост от мрежовата среда.

## <span id="page-15-1"></span>**Конфигурация, използваща приложението за инсталиране на Brother от CD-ROM за конфигуриране на вашата машина за безжична мрежа <sup>3</sup>**

Препоръчваме да използвате приложението за инсталиране на Brother на CD-ROM, предоставен с машината. Чрез това приложение можете лесно да свържете машината към безжична мрежа и да инсталирате необходимия за завършване на конфигурирането на вашата машина мрежов софтуер и принтерен драйвер за безжична мрежа. Инструкциите на екрана ще ви напътстват до момента, в който вече ще можете да използвате вашата машина Brother за безжична мрежа. **Трябва да знаете настройките на безжичната мрежа, преди да продължите с инсталацията.**

#### <span id="page-15-4"></span>**Конфигурация с използване на автоматичен безжичен режим (препоръчително) <sup>3</sup>**

Ако вашата точка за WLAN достъп/рутер (A) поддържа Wi-Fi Protected Setup (PBC  $^1$  $^1$ ) или AOSS™, можете лесно да конфигурирате принтера, без да знаете настройките на вашата безжична мрежа с използване на приложението за инсталиране на Brother.

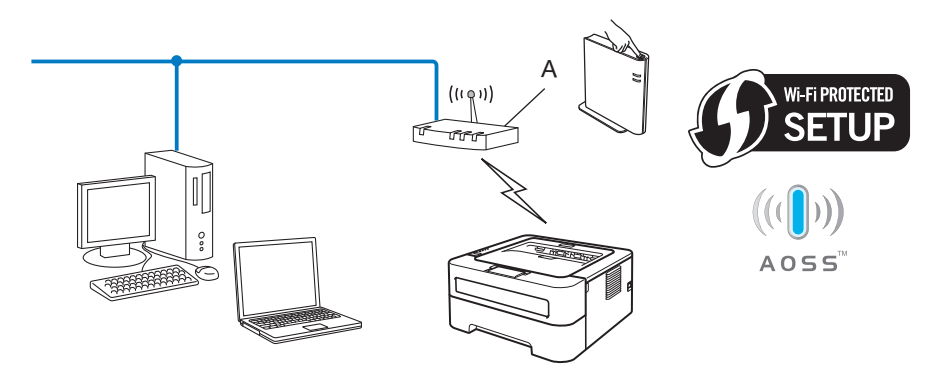

<span id="page-15-3"></span><sup>1</sup> Конфигуриране на бутон за натискане

#### **Конфигуриране на временно използване на USB или мрежов кабел <sup>3</sup>**

Можете временно да използвате USB или мрежов кабел за конфигуриране на вашия принтер Brother чрез този метод.

Конфигуриране на машината за използване в безжична мрежа (За HL-2135W и HL-2270DW)

 $\blacksquare$  Можете да конфигурирате принтера от разстояние от компютър, който също е в мрежата, с използване на USB кабел  $(A)$ <sup>1</sup>.

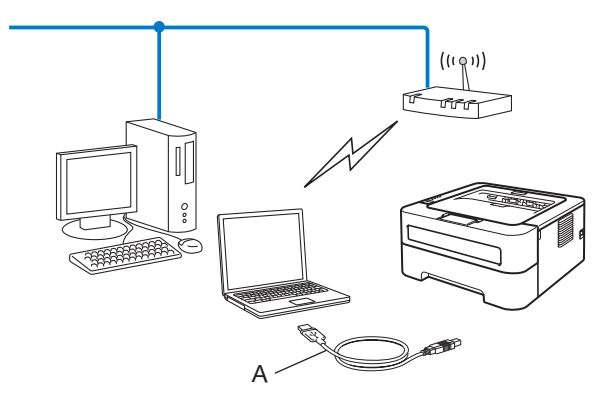

- <span id="page-16-1"></span><sup>1</sup> Можете да конфигурирате настройките за безжична връзка на принтера с използване на USB кабел, временно свързан към компютър с кабелна или безжична мрежа.
- $■$  (За HL-2270DW) Ако в мрежата, в която се намира точката за WLAN достъп (A), има Ethernet хъб или рутер, вие можете временно да ги свържете към машината, като използвате мрежов кабел (B). Можете да конфигурирате машината отдалечено от компютър в мрежата.

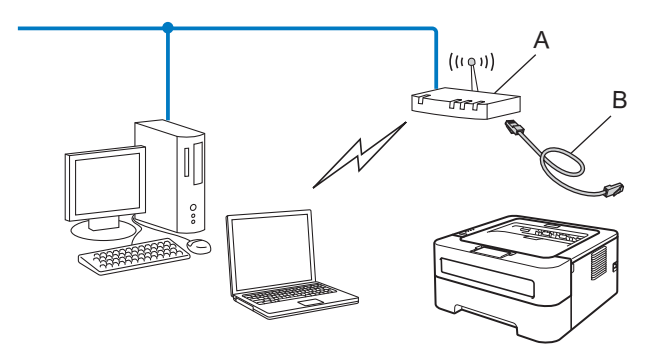

## <span id="page-16-0"></span>**Конфигуриране с използване на режима на настройка на безжичен достъп с едно натискане за конфигуриране на вашия принтер за безжична мрежа (само режим на инфраструктура) <sup>3</sup>**

<span id="page-16-3"></span>Ако вашата точка за WLAN достъп/рутер (A) поддържа Wi-Fi Protected Setup (PBC <sup>[1](#page-16-2)</sup>) или AOSS™, можете да конфигурирате принтера без компютър.

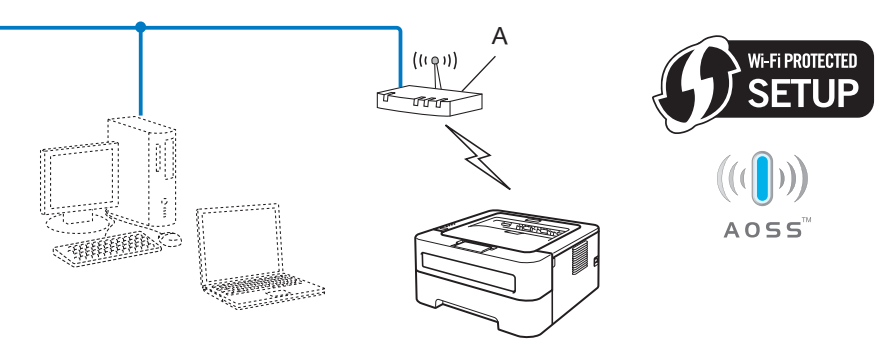

<span id="page-16-2"></span><sup>1</sup> Конфигуриране на бутон за натискане

# <span id="page-17-0"></span>**Конфигуриране с използване на метод PIN на Wi-Fi Protected Setup за конфигуриране на вашия принтер за безжична мрежа (само режим на инфраструктура) <sup>3</sup>**

Ако вашата точка за WLAN достъп/рутер (A) поддържа Wi-Fi Protected Setup, можете да извършите конфигурацията и с използване на метод PIN на Wi-Fi Protected Setup.

■ Свързване в случай, че точката за WLAN достъп/рутерът (А) се дублира с Регистратора<sup>1</sup>.

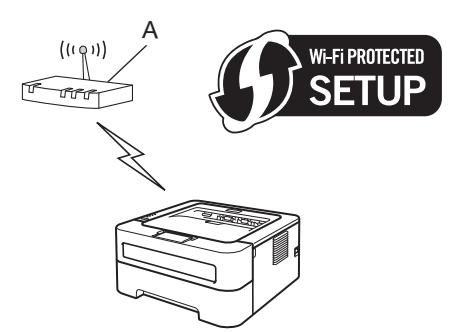

■ Свързване, в случай, че друго устройство (С), като компютър, се използва като Регистратор<sup>[1](#page-17-1)</sup>.

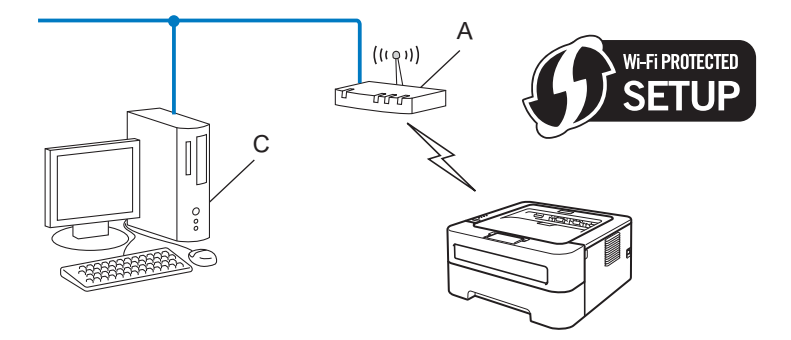

<span id="page-17-1"></span><sup>1</sup> Registrar (Регистратор) представлява управляващо безжичен LAN устройство.

# <span id="page-18-3"></span><span id="page-18-0"></span>**Конфигуриране на машината за използване в безжична мрежа (за режим на инфраструктура и режим Ad-hoc) <sup>3</sup>**

# **BAЖНO**

- Ако ще свързвате Brother принтера към вашата мрежа, препоръчваме да се свържете със системния администратор преди инсталацията. **Трябва да знаете настройките на безжичната мрежа, преди да продължите с инсталацията.**
- Ако предварително сте конфигурирали настройките за безжична връзка на принтера, трябва да възстановите фабричните настройки по подразбиране на сървъра за печат (виж *[Възстановяване](#page-29-0) на фабричните настройки по [подразбиране](#page-29-0) на мрежата* на стр. 26)

## <span id="page-18-1"></span>**Използване на приложението за инсталиране на Brother от CD-ROM за конфигуриране на вашата машина за безжична мрежа <sup>3</sup>**

За инсталиране, виж *Ръководство за бързо инсталиране*.

## <span id="page-18-4"></span><span id="page-18-2"></span>**Използване на режима на настройка на безжичен достъп с едно натискане за конфигуриране на вашия принтер за безжична мрежа <sup>3</sup>**

Ако вашата точка за WLAN достъп/рутер поддържа Wi-Fi Protected Setup (PBC <sup>[1](#page-18-5)</sup>) или AOSS™, можете лесно да конфигурирате машината, без да знаете настройките на вашата безжична мрежа. Вашият принтер Brother разполага с режим на настройка на безжичен достъп с едно натискане. Тази функция разпознава автоматично кой режим използва вашата точка за WLAN достъп/рутер за конфигуриране с едно натискане (Wi-Fi Protected Setup или AOSS™). При натискане на бутон на точката за WLAN достъп/рутера и принтера, можете да настроите безжичната мрежа и да зададете настройки за защита. Виж Ръководството за потребителя, доставено с вашата точка за WLAN достъп/рутер за инструкции относно начина на достъп до режима с едно натискане.

<span id="page-18-5"></span> $1$  Конфигуриране на бутон за натискане

## **Забележка**

Рутерите или точките за достъп, които поддържат Wi-Fi Protected Setup или AOSS™, имат показаните по-долу символи.

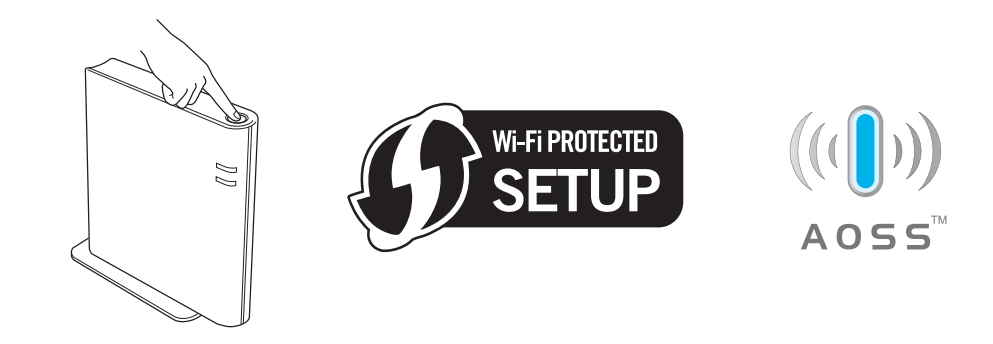

#### **Как да конфигурирате вашия безжичен принтер чрез режима на настройка на безжичен достъп с едно натискане <sup>3</sup>**

- В Уверете се, че кабелът е включен.
- b Включете машината <sup>и</sup> изчакайте да достигне състояние на готовност.
- <span id="page-19-0"></span> $3$ ) Натиснете бутона за настройване на безжичната мрежа в задната част на принтера за по-малко от 2 секунди, както е показано на илюстрацията по-долу. Това ще постави машината в режим на настройка на безжичен достъп с едно натискане. Тази функция разпознава автоматично кой режим използва вашата точка за WLAN достъп/рутер за конфигуриране с едно натискане (Wi-Fi Protected Setup или AOSS™).

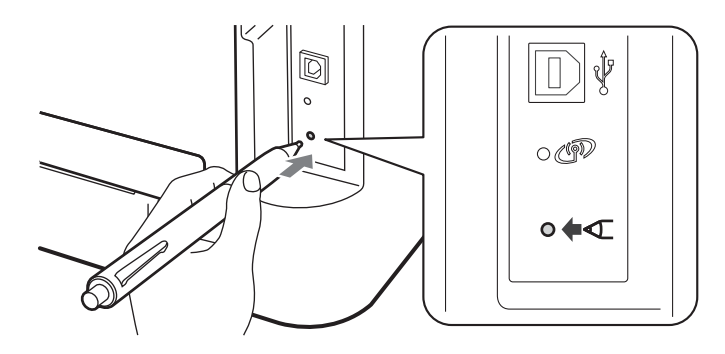

#### **Забележка**

- Използвайте островърх предмет като химикал за натискане на бутона.
- Ако натиснете бутона за 3 или повече секунди, машината ще премине от метод PIN към Wi-Fi Protected Setup режим. Вижте *Използване на метод PIN на [Wi-Fi Protected Setup](#page-21-1)* на стр. 18.
- 4) Машината стартира режим на настройка на безжичен достъп с едно натискане. Машината ще търси в продължение на 2 минути точка за WLAN достъп/рутер, която поддържа Wi-Fi Protected Setup или AOSS™.
- $\overline{6}$  Поставете точката за WLAN достъп/рутер в режим Wi-Fi Protected Setup или AOSS™, в зависимост кой от тях се поддържа от вашата точка за WLAN достъп/рутер. Моля, направете справка с ръководството с инструкции, доставено с вашата точка за WLAN достъп/рутер.

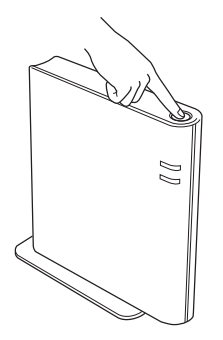

Конфигуриране на машината за използване в безжична мрежа (За HL-2135W и HL-2270DW)

f Изчакайте, докато светодиодът **Ready** на вашия принтер покаже Свързано. Светодиодът **Ready** ще се включи за 5 минути. (Виж поместената по-долу таблица) Това показва, че принтерът се е свързал успешно с вашата точка за WLAN достъп/рутер. Вече можете да използвате вашата машина в безжична мрежа.

Ако светодиодът покаже Няма АР (виж поместената по-долу таблица), принтерът не е открил точка за WLAN достъп/рутер във вашата мрежа. Уверете се, че сте поставили машината Brother възможно най-близо до точката за WLAN достъп/рутера, с минимален брой прегради между тях и започнете отново от  $\circledast$  $\circledast$  $\circledast$ . Ако отново се покаже същото съобщение, възстановете стандартните фабрични настройки на сървъра за печат и опитайте пак. За възстановяване на началните настройки, виж *[Възстановяване](#page-29-0) на фабричните настройки по подразбиране на мрежата* [на стр](#page-29-0). 26.

Ако светодиодът покаже Свързв. грешка (виж поместената по-долу таблица), принтерът е открил повече от 2 точки за WLAN достъп/рутери във вашата мрежа, при които е активиран режим Wi-Fi Protected Setup или AOSS™. Уверете се, че само една точка за WLAN достъп/рутер имат активиран режим Wi-Fi Prote[c](#page-19-0)ted Setup или AOSS™ и опитайте да стартирате от стъпка  $\bigcirc$  отново.

WLAN report (WLAN доклад) също ще се отпечата със състоянието на връзката. Ако в отпечатания доклад има код за грешка, виж Отстраняване на неизправности в *Ръководство за бързо инсталиране*.

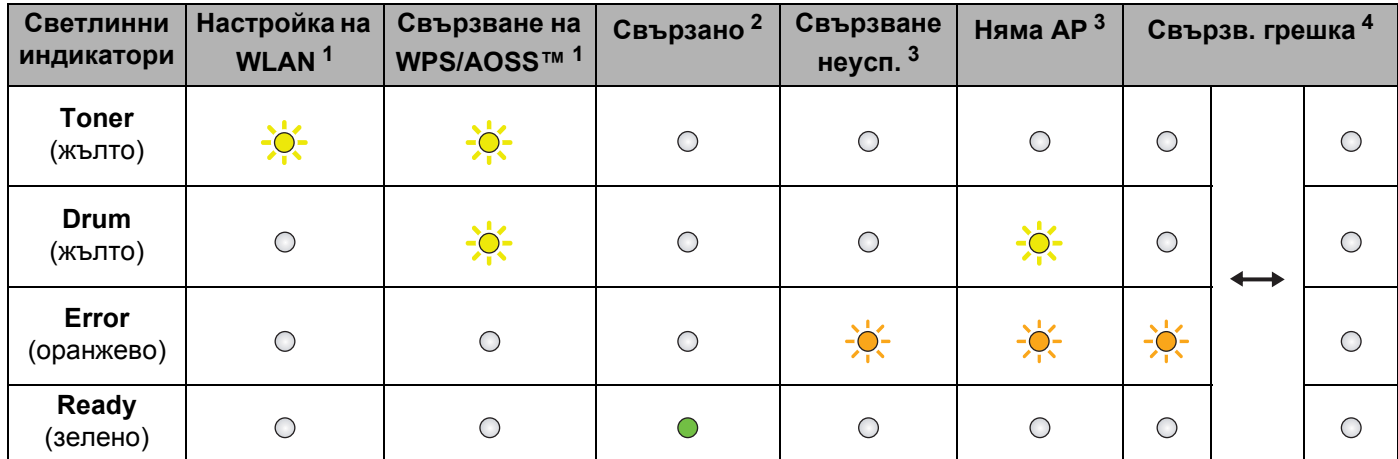

#### **Показания на светодиодите при използване на режим на настройка на безжичен достъп с едно натискане**

<span id="page-20-0"></span><sup>1</sup> Светлинният индикатор ще премигва (включен за 0,2 секунди и изключен за 0,1 секунда).

<span id="page-20-1"></span><sup>2</sup> Светодиодът ще се включи за 5 минути.

<span id="page-20-2"></span> $3$  Светлинният индикатор ще премигва (включен за 0,1 секунда и изключен за 0,1 секунда) за 30 секунди.

<span id="page-20-3"></span><sup>4</sup> Светлинният индикатор ще премигне 10 пъти и ще се ИЗКЛЮЧИ за половин секунда. Тази схема ще се повтори 20 пъти.

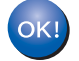

**С това настройката на безжичната връзка завършва. За инсталиране драйвера за принтера, моля, изберете "Инсталиране драйвер на принтер" от менюто на CD-ROM.**

# <span id="page-21-1"></span><span id="page-21-0"></span>**Използване на метод PIN на Wi-Fi Protected Setup <sup>3</sup>**

<span id="page-21-3"></span>Ако вашата точка за WLAN достъп/рутер поддържа Wi-Fi Protected Setup (метод PIN), можете лесно да конфигурирате принтера. Методът PIN (личен идентификационен номер) е един от методите за свързване, разработени от Wi-Fi Alliance®. Чрез въвеждане на PIN, който се създава от Подлежащ на записване (машината) към Регистратор (управляващото безжичната LAN устройство), можете да настроите WLAN мрежата и да зададете настройки за защита. Виж Ръководството за потребителя, предоставено с вашата точка за WLAN достъп/рутер за инструкции относно начините на достъп до режим Wi-Fi Protected Setup.

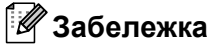

Рутерите или точките за достъп, поддържащи Wi-Fi Protected Setup, са обозначени с показания подолу символ.

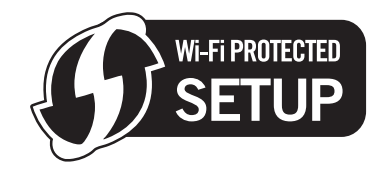

#### **Начин за конфигуриране на безжичната машина при използване на метод PIN на Wi-Fi Protected Setup**

# **BAЖHO**

Ако ще свързвате Brother принтера към вашата мрежа, препоръчваме да се свържете със системния администратор преди инсталацията.

- **1** Уверете се, че кабелът е включен.
- b Включете машината <sup>и</sup> изчакайте да достигне състояние на готовност.
- <span id="page-21-2"></span>Натиснете бутона за настройване на безжичната мрежа в задната част на принтера за 3 или повече секунди, както е показано на илюстрацията по-долу.

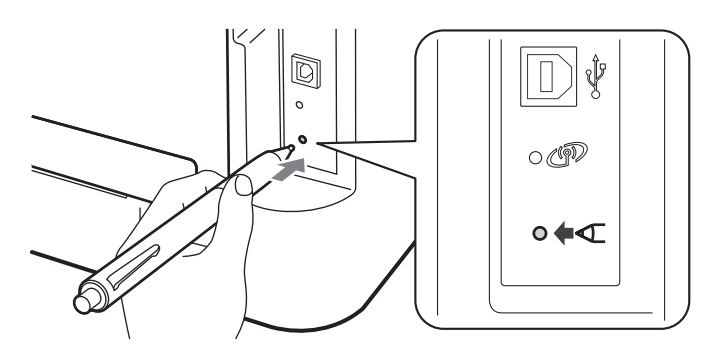

#### **Забележка**

Използвайте островърх предмет като химикал за натискане на бутона.

- $\overline{a}$ ) Принтерът ще отпечата лист хартия, на който има 8-цифрен PIN, и ще търси точка за WLAN достъп/рутер в продължение на 5 минути.
- $\boxed{5}$  С използване на компютър, който е в мрежата, напишете http://access\_point\_ip\_address/ във вашия браузър. (Където access point ip address е IP адресът на устройството, използвано като Регистратор <sup>1</sup>) Преминете към страницата за настройки на WPS (Wi-Fi Protected Setup) и въведете PIN кода от отпечатаната страница в Регистратора и следвайте инструкциите на екрана.
	- <sup>1</sup> Регистраторът обикновено е точката за WLAN достъп/рутера.

#### <span id="page-22-0"></span>**Забележка**

Страницата за настройка се различава, в зависимост от марката на точката за WLAN достъп/рутера. Моля, виж инструкциите, предоставени с вашата точка за WLAN достъп/рутер.

# **Windows Vista®/Windows® 7 <sup>3</sup>**

Ако използвате вашия компютър като Регистратор, следвайте тези стъпки:

#### **Забележка**

- $\bullet$  3а да използвате компютър с Windows Vista $^\circledR$  или Windows $^\circledR$  7 като Регистратор, трябва да го регистрирате предварително във вашата мрежа. Моля, виж инструкциите, предоставени с вашата точка за WLAN достъп/рутер.
- Ако използвате Windows $^{\circledR}$  7 като Регистратор, можете да инсталирате драйвера за принтера след конфигурация на безжичната мрежа, като следвате инструкциите на екрана. Ако желаете да инсталирате пълния пакет драйвери и софтуер, следвайте стъпките в *Ръководство за бързо инсталиране* за инсталацията.
	- 1 (Windows Vista®)

Кликнете върху бутон (\*), а след това върху Мрежа.

(Windows $^{\circledR}$  7)

Кликнете върху бутон (+), а след това върху Устройства и принтери.

2 (Windows Vista<sup>®</sup>) Кликнете върху **Добавяне на безжично устройство**.

(Windows $^{\circledR}$  7) Кликнете върху **Добавяне на устройство**.

- 3 Изберете вашия принтер и кликнете върху **Напред**.
- 4 Въведете PIN от отпечатаната страница и кликнете върху **Напред**.
- 5 Изберете мрежата, към която желаете да се свържете, и кликнете върху **Напред**.
- 6 Кликнете върху **Затвори**.

Конфигуриране на машината за използване в безжична мрежа (За HL-2135W и HL-2270DW)

f Изчакайте, докато светодиодът **Ready** на вашия принтер покаже Свързано. Светодиодът **Ready** ще се включи за 5 минути. (Виж поместената по-долу таблица) Това показва, че принтерът се е свързал успешно с вашата точка за WLAN достъп/рутер. Вече можете да използвате вашата машина в безжична мрежа.

Ако светодиодът покаже Свързване неусп. (виж поместената по-долу таблица), машината не е свързана успешно към вашата точка за WLAN достъп/рутер или въведеният PIN код е невалиден. Уверете се, че сте въвели правилния PIN код и започнете отново от **@**. Ако отново се покаже същото съобщение, възстановете стандартните фабрични настройки на сървъра за печат и опитайте пак. За възстановяване на началните настройки, виж *[Възстановяване](#page-29-0) на фабричните настройки по [подразбиране](#page-29-0) на мрежата* на стр. 26.

Ако светодиодът покаже Няма АР (виж поместената по-долу таблица), принтерът не е открил точка за WLAN достъп/рутер във вашата мрежа. Уверете се, че сте поставили машината Brother възможно най-близо до точката за WLAN достъп/рутера, с минимален брой прегради между тях и започнете отново от  $\circledast$  $\circledast$  $\circledast$ . Ако отново се покаже същото съобщение, възстановете стандартните фабрични настройки на сървъра за печат и опитайте пак. За възстановяване на началните настройки, виж *[Възстановяване](#page-29-0) на фабричните настройки по подразбиране на мрежата* [на стр](#page-29-0). 26.

WLAN report (WLAN доклад) също ще се отпечата със състоянието на връзката. Ако в отпечатания доклад има код за грешка, виж Отстраняване на неизправности в *Ръководство за бързо инсталиране*.

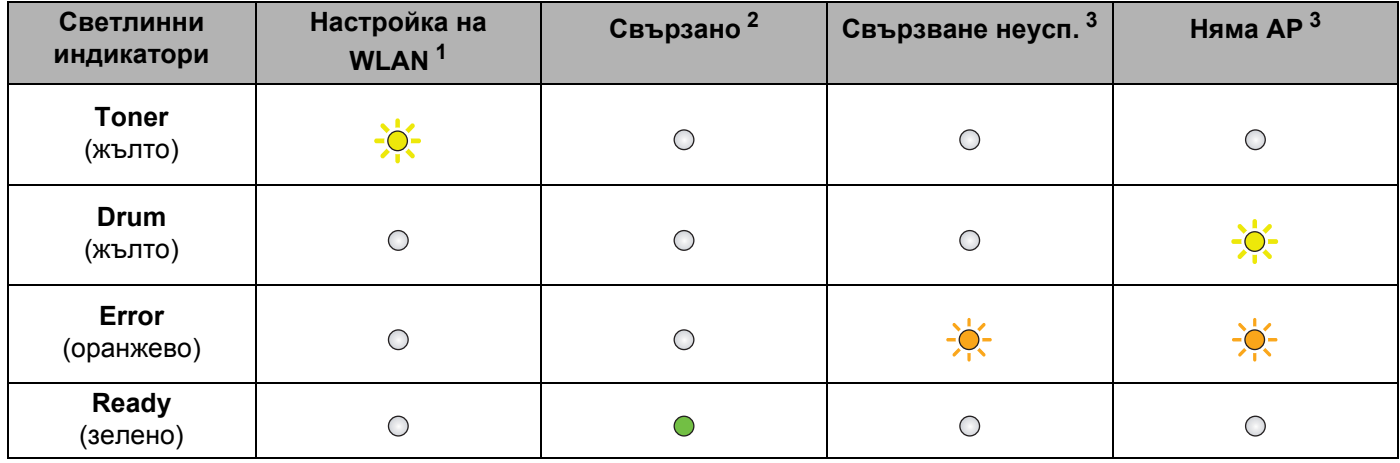

#### **Показания на светодиодите при използване на режим на настройка на безжичен достъп с едно натискане**

<span id="page-23-0"></span><sup>1</sup> Светлинният индикатор ще премигва (включен за 0,2 секунди и изключен за 0,1 секунда).

<span id="page-23-1"></span><sup>2</sup> Светодиодът ще се включи за 5 минути.

<span id="page-23-2"></span> $3$  Светлинният индикатор ще премигва (включен за 0,1 секунда и изключен за 0,1 секунда) за 30 секунди.

**С това настройката на безжичната връзка завършва. За инсталиране драйвера за принтера, моля, изберете "Инсталиране драйвер на принтер" от менюто на CD-ROM.**

# <span id="page-24-0"></span>**Kонфигуриране на безжична връзка с използване на приложението за инсталиране на Brother (за HL-2135W и HL-2270DW) <sup>4</sup>**

# <span id="page-24-1"></span>**Преди да конфигурирате настройките за безжична връзка<sup>4</sup>**

# **ВАЖНО**

**4**

- Следните инструкции ще инсталират вашата машина Brother в мрежова среда с използване на приложението за инсталиране на Brother на CD-ROM, предоставен с машината.
- Ако предварително сте конфигурирали настройките за безжична връзка на принтера, трябва да възстановите стандартните фабрични настройки на сървъра за печат. (виж *[Възстановяване](#page-29-0) на фабричните настройки по [подразбиране](#page-29-0) на мрежата* на стр. 26).
- Ако използвате функция firewall (защитна стена) на приложения на антишпионски софтуер или антивирусни приложения, се налага те да бъдат временно деактивирани. След като се уверите, че можете да печатате, моля, активирайте повторно вашата защитна стена.
- Необходимо е по време на конфигурирането временно да използвате USB кабел или Ethernet (LAN) кабел (За HL-2270DW).
- **Трябва да знаете настройките на безжичната мрежа, преди да продължите с инсталацията.**

Уверете се, че сте записали всички текущи настройки, като SSID, удостоверяване и шифроване на вашата среда на безжична мрежа. Ако не ги знаете, се обърнете към администратора на вашата мрежа или производителя на вашата точка за WLAN достъп/рутер.

Kонфигуриране на безжична връзка с използване на приложението за инсталиране на Brother (за HL-2135W и HL-2270DW)

# <span id="page-25-0"></span>Конфигуриране на настройките за безжична връзка

Преди конфигуриране на вашия принтер ви препоръчваме да запишете вашите настройки за безжична мрежа. Тази информация ще ви бъде необходима, преди да продължите с конфигурирането.

Проверете и запишете текущите настройки за безжична мрежа.

#### **Наименование на мрежата: (SSID, ESSID)**

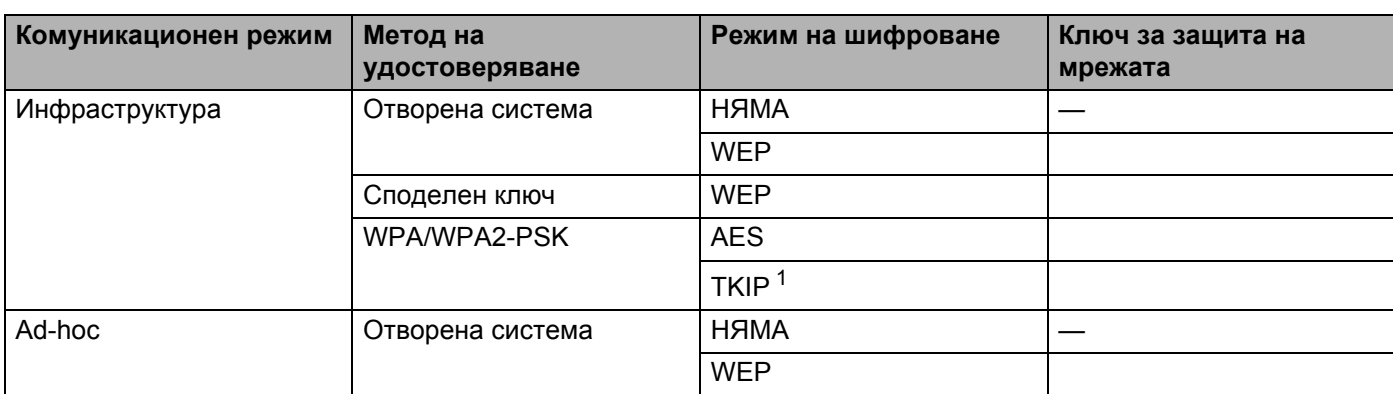

<span id="page-25-1"></span><sup>1</sup> ТКІР се поддържа само за WPA-PSK.

#### **Например:**

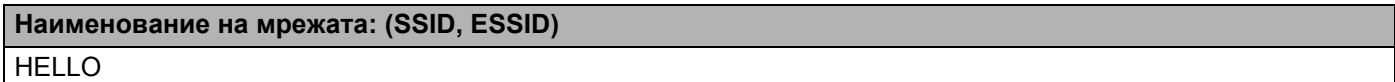

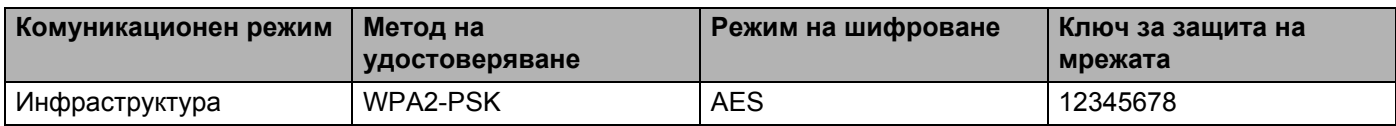

<span id="page-25-2"></span>Поставете предоставения CD-ROM в CD-ROM устройството.

#### **(Windows®) <sup>4</sup>**

1 Началният екран ще се появи автоматично.

Изберете вашия принтер и езика.

2 Ще се появи главното меню на CD-ROM. Кликнете върху **Инсталиране драйвер на принтер**.

#### **Забележка**

- Ако прозорецът не се появява, използвайте Windows® Explorer за активиране на програмата Start.exe от главната папка на CD-ROM на Brother.
- Когато се появи екранът **Управление на потребителските акаунти**, (Windows Vista®), кликнете върху **Позволи**. (Windows® 7) кликнете върху **Да**.
- 3 При поява на прозореца **Лицензионно Споразумение** кликнете върху **Да**, ако сте съгласни с лицензионното споразумение.
- 4 Изберете **Безжична Мрежова Връзка**, а след това кликнете върху **Напред**.
- 5 Изберете **Brother Peer-to-Peer мрежов принтер** или **Споделен в мрежата принтер**, а след това кликнете върху **Напред**.
- 6 Когато изберете **Споделен в мрежата принтер**, изберете опашката на вашия принтер на екрана **Търсене на принтер**, а след това кликнете върху **ОК**.

#### **Забележка**

Свържете се с вашия администратор, ако не знаете местоположението и наименованието на принтера в мрежата.

7 Изберете опцията на настройката Защитна стена на екрана **Открита защитна стена/антивирусен софтуер**, а след това кликнете върху **Напред**.

#### **(Macintosh) <sup>4</sup>**

- 1 Началният екран ще се появи автоматично. Кликнете върху **Start Here OSX** (Започни тук OSX). Изберете вашия принтер и кликнете върху **Next** (Напред).
- 2 Изберете **Wireless Network Connection** (Безжична Мрежова Връзка), а след това кликнете върху **Next** (Напред).

c Изберете **Да, моята точка за достъп поддържа WPS или AOSS <sup>и</sup> аз желая да ги използвам.** или **Не**, а след това кликнете върху **Напред**. Когато изберете **Не**, имате възможност да конфигурирате настройката за безжична връзка по три различни начина.

- Временно използване на USB кабел
- Временно използване на Ethernet (LAN) кабел (За HL-2270DW)
- Използване на режим Ad-hoc

#### **Забележка**

#### **За потребители, инсталиращи Ad-hoc:**

- Ако след промяна на настройките за безжична връзка се появи съобщение да рестартирате компютъра, е необходимо да го направите и да се върнете отново към стъпка  $\bullet$  $\bullet$  $\bullet$ .
- Можете временно да промените настройките за безжична връзка на компютъра.

(Windows $^{\circledR}$  7)

**1** Кликнете върху бутона , след което върху **Контролен панел**.

- **2** Кликнете върху **Мрежа и интернет**, а след това върху иконата **Център за мрежи и споделяне**.
- **3** Кликнете върху **Свързване към мрежа**.
- **4** Можете да видите SSID на безжичния принтер в списъка. Изберете **SETUP**, а след това кликнете върху **Свържи се**.
- **5** На екрана **Център за мрежи и споделяне**, след като иконата **Идентифициране** е била променена на икона **Неидентифицирана мрежа**, кликнете върху **Безжична мрежова връзка (SETUP)**.
- **6** Кликнете върху **По-подробно**, а след това потвърдете екрана **По-подробно за мрежовата връзка**. Може да отнеме няколко минути за поява на екрана на променения IP адреса от 0.0.0.0 на 169.254.x.x (където x.x. са числа между 1 и 254).

(Windows Vista®)

- **1** Кликнете върху бутона , след което върху **Контролен панел**.
- **2** Кликнете върху **Мрежа и интернет**, а след това върху **Център за мрежи и споделяне** и иконата Център за споделяне.
- **3** Кликнете върху **Свързване към мрежа**.
- **4** Можете да видите SSID на безжичния принтер в списъка. Изберете **SETUP** и кликнете върху **Свържи се**.
- **5** Кликнете върху **Свържи се въпреки това**, а след това върху **Затвори**.
- **6** Кликнете върху **Показване на състояние** на **Безжична мрежова връзка (SETUP)**.
- **7** Кликнете върху **По-подробно** и потвърдете екрана **По-подробно за мрежовата връзка**. Може да отнеме няколко минути за поява на екрана на променения IP адреса от 0.0.0.0 на 169.254.x.x (където x.x. са числа между 1 и 254).

(Windows® XP SP2)

- **1** Кликнете върху **Старт**, а след това върху **Контролен панел**.
- **2** Кликнете върху иконата **Мрежови и Интернет връзки**.
- **3** Кликнете върху иконата **Мрежови връзки**.
- **4** Изберете и кликнете с десен бутон върху **Безжична мрежова връзка**. Кликнете върху **Показване на достъпните безжични мрежи**.
- **5** Можете да видите SSID на безжичния принтер в списъка. Изберете **SETUP** и кликнете върху **Свържи се**.
- **6** Проверете състоянието на **Безжична мрежова връзка**. Може да отнеме няколко минути за поява на екрана на променения IP адреса от 0.0.0.0 на 169.254.x.x (където x.x. са числа между 1 и 254).

(Macintosh)

- **1** Кликнете върху иконата AirPort status в лентата с менюто.
- **2** Изберете **SETUP** от изскачащото меню.
- **3** При това е осъществено успешно свързване с безжичната мрежа.

Следвайте инструкциите на екрана, за да конфигурирате настройките за безжична връзка.

**След като завършите настройването на безжичната връзка, можете да преминете към инсталирането на драйвера за принтер. Кликнете върху Напред в диалоговия прозорец за инсталиране и следвайте инструкциите на екрана.**

**5**

# <span id="page-28-0"></span>**Настройване на контролния панел <sup>5</sup>**

# <span id="page-28-1"></span>**Общ преглед <sup>5</sup>**

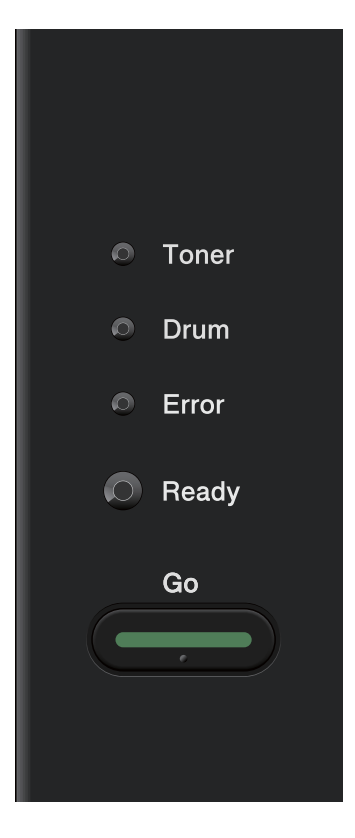

През контролния панел можете да правите следното:

**Да възстановявате фабричните настройки по подразбиране на мрежата** Виж *[Възстановяване](#page-29-1) на фабричните настройки по подразбиране на мрежата* на стр. 26.

**Да отпечатвате страницата с настройки на принтера** Виж *[Отпечатване](#page-30-1) на Страницата с настройки на принтера* на стр. 27.

#### **Да активирате или деактивирате безжичната мрежа**

Виж *Активиране или [деактивиране](#page-31-1) на безжична мрежа (за HL-2135W и HL-2270DW)* на стр. 28.

# <span id="page-29-1"></span><span id="page-29-0"></span>**Възстановяване на фабричните настройки по подразбиране на мрежата <sup>5</sup>**

Можете да върнете сървъра за печат към фабричните му настройки по подразбиране (с което се възстановява цялата информация като парола и информация за IP адреса).

# **Забележка**

- Тази функция възстановява всички фабрични настройки за кабелна и безжична мрежа.
- Можете също да възстановите първоначалните фабрични настройки на сървъра за печат като използвате приложенията BRAdmin или Web Based Management (уеб браузър). (За повече информация, вижте *Други помощни програми за [управление](#page-9-0)* на стр. 6.)
- **1** Изключете принтера.
- b Проверете дали <sup>е</sup> затворен предния капак <sup>и</sup> <sup>е</sup> включен захранващия кабел.
- c Натиснете бутона **Go**, докато включвате ключа за захранването. Задръжте натиснат бутона **Go**, докато светнат всички светодиоди, след което светодиодът **Ready** изгасва.
- d Отпуснете бутона **Go**. Уверете се, че всички светодиоди са изключени.
- **65** Натиснете Go шест пъти. Проверете дали всички светлинни индикатори са светнали, което показва, че сървърът за печатане е върнат към фабричните си настройки. Принтерът ще рестартира.

# <span id="page-30-1"></span><span id="page-30-0"></span>**Отпечатване на Страницата с настройки на принтера <sup>5</sup>**

# **Забележка**

<span id="page-30-2"></span>Име на възела: Името на възела се появява на Страницата с настройки на принтера. Името на възела по подразбиране е "BRNxxxxxxxxxxxx" за кабелна мрежа или "BRWxxxxxxxxxxxx" за безжична мрежа. ("xxxxxxxxxxxx" е MAC адресът/Ethernet адресът на вашата машина).

Страницата с настройки на принтера отпечатва доклад, включващ всички текущи настройки на принтера, включително мрежовите настройки на сървъра за печат.

Можете да отпечатате страницата с настройките на принтера посредством **Go** на машината.

**1** Проверете дали е затворен предния капак и е включен захранващия кабел.

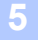

b Включете машината <sup>и</sup> изчакайте да достигне състояние на готовност.

c Натиснете три пъти **Go** <sup>в</sup> рамките на 2 секунди. Принтерът ще отпечата страницата <sup>с</sup> текущите си настройки.

#### **Забележка**

Ако **IP Address** на страницата с настройките на принтера показва **0.0.0.0**, изчакайте една минута и опитайте отново.

# <span id="page-31-1"></span><span id="page-31-0"></span>**Активиране или деактивиране на безжична мрежа (за HL-2135W и HL-2270DW) <sup>5</sup>**

Ако желаете да активирате/деактивирате безжичната мрежа (тя е деактивирана по подразбиране), моля, следвайте тези стъпки:

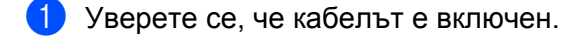

- b Включете машината <sup>и</sup> изчакайте да достигне състояние на готовност.
- c Натиснете <sup>и</sup> задръжте **Go** за 10 секунди. Освободете **Go**, когато принтерът отпечатва страница за конфигуриране на мрежата, която посочва настоящите настройки на мрежата.

#### **Забележка**

Ако отпуснете **Go** за по-малко от 10 секунди, принтерът ще печата, ако имате данни за повторно отпечатване.

d Проверете текста вдясно от **IEEE 802.11b/g** <sup>в</sup> раздел **Node Type**. **Active** означава, че безжичната настройка е активирана, а **Inactive** означава, че безжичната настройка е деактивирана.

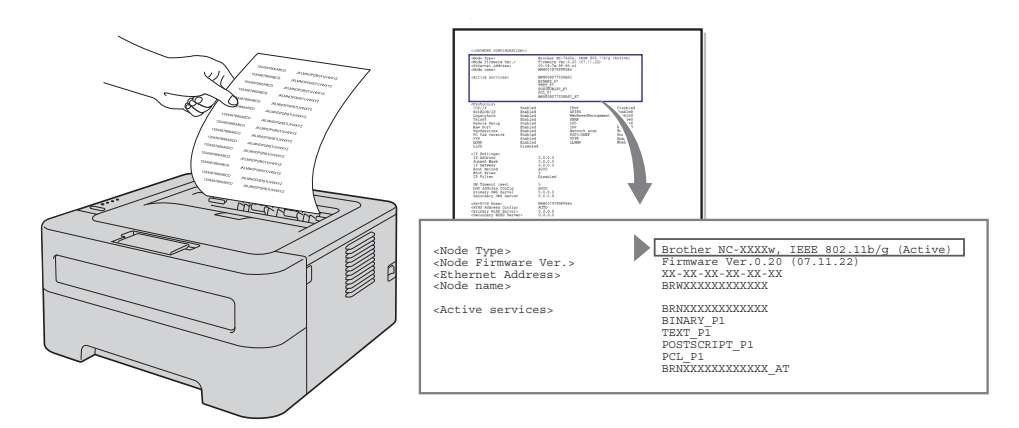

#### **Забележка**

Можете да активирате/деактивирате безжичната мрежа, като използвате приложенията BRAdmin или Web Based Management (уеб браузър). (За повече информация, вижте *Други [помощни](#page-9-0) програми за [управление](#page-9-0)* на стр. 6.)

# <span id="page-32-0"></span>**Отпечатване на WLAN доклад (за HL-2135W и HL-2270DW) <sup>5</sup>**

WLAN report (WLAN доклад) отпечатва доклад за безжичното състояние на вашия принтер. Ако безжичната връзка е прекъсната, проверете кода на грешка в отпечатания доклад и виж Отстраняване на неизправности в *Ръководство за бързо инсталиране*.

Можете да отпечатате WLAN report (WLAN доклад), като използвате **Go** на принтера.

- Проверете дали е затворен предния капак и е включен захранващия кабел.
- b Включете машината <sup>и</sup> изчакайте да достигне състояние на готовност.
- **63** Натиснете пет пъти Go в рамките на четири секунди. Принтерът отпечатва WLAN report (WLAN доклад).

**6**

# <span id="page-33-0"></span>**Web Based Management <sup>6</sup>**

# <span id="page-33-1"></span>**Общ преглед <sup>6</sup>**

Машината може да бъде управлявана чрез стандартен уеб браузър при използване на HTTP (Протокол за пренос на хипер текст). При използване на уеб браузър можете да получите следната информация от машината във вашата мрежа.

- Информация за състоянието на машината
- Промяна на настройките на мрежата като TCP/IP информация
- Информация за софтуерната версия на машината и сървъра за печат
- Промяна на данните за конфигуриране на мрежата и машината

#### **Забележка**

Препоръчваме Microsoft® Internet Explorer® 6.0 (или по-нова версия) или Firefox 3.0 (или по-нова версия) за Windows<sup>®</sup> и Safari 3.0 (или по-нова версия) за Macintosh. Уверете се, че в избраният за използване браузър са активирани JavaScript и Cookie. Ако се използва различна уеб-търсачка, да се провери дали тя е съвместима с НТТР 1.0 и НТТР 1.1.

Необходимо е да използвате протокол TCP/IP в мрежата и да имате валиден IP адрес, програмиран в сървъра за печат и компютъра.

# <span id="page-34-0"></span>**Начини за конфигуриране на настройките на машината при използване на Web Based Management (уеб браузър) <sup>6</sup>**

Можете да използвате стандартен уеб браузър за смяна на настройките на сървъра за печат при използване на HTTP (Протокол за пренос на хипер текст).

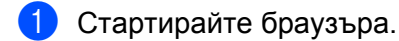

- b Въведете "http://machine's IP address/" <sup>в</sup> браузъра (където "machine's IP address" <sup>е</sup> IP адресът на принтера).
	- Например:

http://192.168.1.2/

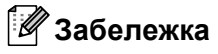

- Ако използвате Domain Name System или сте активирали NetBIOS име, можете да въведете друго име като "Shared\_Printer" вместо IP адреса.
	- Например:

http://Shared\_Printer/

Ако активирате NetBIOS име, можете да използвате и името на възела.

• Например:

http://brnxxxxxxxxxxxx/

NetBIOS името може да бъде видяно на страницата с настройки на принтера. (За да научите как се отпечатва страницата с настройки на принтера, виж *[Отпечатване](#page-30-0) на Страницата с настройки на [принтера](#page-30-0)* на стр. 27.)

- Потребителите на Macintosh също могат лесно да получат достъп до системата Web Based Management чрез кликване върху иконата на принтера на екрана **Status Monitor** (Монитор на състояние). За повече информация, виж *Ръководство за потребителя*.
- c Кликнете върху **Network Configuration** (Мрежово конфигуриране).
- d Въведете потребителско име <sup>и</sup> парола. Потребителското име по подразбиране <sup>е</sup> "**admin**", <sup>а</sup> паролата по подразбиране е "**access**".
- **6 Кликнете върху ОК.**
- f Сега можете да промените настройките на сървъра за печат.
- **Забележка**

Ако сте променили настройките на протоколите, рестартирайте принтера след кликване върху **Submit** (Потвърди) за активиране на конфигурацията.

<span id="page-35-0"></span>**Функции за защита <sup>7</sup>**

# <span id="page-35-1"></span>**Общ преглед <sup>7</sup>**

**7**

В съвременния свят има много заплахи за сигурността на вашата мрежа и данните, които преминават през нея. Вашата Brother машина включва някои от най-съвременните протоколи за сигурност в мрежата и протоколи за криптиране. Тези аспекти на мрежата могат да бъдат интегрирани във вашия общ план на сигурността за защитата на вашите данни и недопускане на неоторизиран достъп до машината ви. Тази глава обяснява начините за тяхното конфигуриране.

Можете да конфигурирате следните отличителни аспекти на сигурността:

- Изпращане на сигурни имейли (виж *[Изпращане](#page-36-2) на сигурни имейли* на стр. 33.)
- Безопасно управление с използване на BRAdmin Professional 3 (Windows®) (виж *[Безопасно](#page-38-2) управление с използване на [BRAdmin Professional 3 \(Windows®\)](#page-38-2)* на стр. 35.)

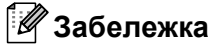

Препоръчваме ви да деактивирате FTP и TFTP протоколите. Достъп до машината, използвайки тези протоколи не е безопасно от гледна точка на сигурността. (За това как да конфигурирате настройките на протокола, виж *Начини за [конфигуриране](#page-34-0) на настройките на машината при използване на [Web Based Management \(](#page-34-0)уеб браузър)* на стр. 31.)

# <span id="page-36-2"></span><span id="page-36-0"></span>**Изпращане на сигурни имейли <sup>7</sup>**

## <span id="page-36-1"></span>**Конфигуриране с използване на Web Based Management (уеб браузър) <sup>7</sup>**

Можете да конфигурирате изпращане на сигурни имейли (за уведомяване и доклади) с идентификация на потребителя на екрана Web Based Management.

- Стартирайте браузъра.
- 2 Въведете "http://printer's IP address/" в браузъра (където "printer's IP address" е IP адресът на принтера).

■ Например:

http://192.168.1.2/

- **3** Кликнете върху Network Configuration (Мрежово конфигуриране).
- d Въведете потребителско име <sup>и</sup> парола. Потребителското име по подразбиране <sup>е</sup> "**admin**", <sup>а</sup> паролата по подразбиране е "**access**".
- **5** Кликнете върху **Configure Protocol** (конфигуриране на протокол).
- f Кликнете върху **Advanced Setting** (разширените настройки) на **POP3/SMTP** <sup>и</sup> се уверете, че състоянието на **POP3/SMTP** е **Enable** (Разрешаване).
- g На тази страница можете да конфигурирате настройките за **POP3/SMTP**.

#### **Забележка**

- За повече информация, виж помощния текст в Web Based Management.
- Също така можете да потвърдите дали настройките на електронната поща са правилни като след конфигуриране изпратите тестови имейл.
- **8 След конфигуриране кликнете върху Submit** (Потвърди). Ще се появи диалогов прозорец Конфигуриране на изпращане на тестови имейл.

i Следвайте инструкциите на екрана, ако желаете да изпробвате текущите настройки.

## <span id="page-37-0"></span>**Изпращане на сигурни имейли с идентификация на потребителя <sup>7</sup>**

<span id="page-37-1"></span>Този принтер поддържа POP преди SMTP и SMTP-AUTH методи за изпращане на имейл чрез сървър за електронна поща, който изисква идентификация на потребител. Тези методи не позволяват на неупълномощени потребители да получават достъп до сървъра за електронна поща. Можете да използвате Web Based Management, BRAdmin Professional 3 и Web BRAdmin (не е налично за HL-2135W) за конфигуриране на тези настройки. Можете да използвате POP преди SMTP и SMTP-AUTH методи за известяване по имейл и имейл доклади.

#### **Настройки на сървъра за електронна поща**

Необходимо е съвпадение на настройките на метода за идентификация на SMTP с тези на метода, използван от вашия сървър за електронна поща. Свържете се с администратора на вашата мрежа или с вашия доставчик на интернет относно конфигурирането на сървъра за електронна поща.

Необходимо е още да поставите отметка в **SMTP-AUTH** на **SMTP Server Authentication Method** (Метод на удостоверяване на SMTP сървър), за да активирате идентификация на SMTP сървъра.

#### **SMTP настройки**

- Можете да промените номера на SMTP порта, като използвате Web Based Management. Това е полезно, ако доставчикът на интернет прилага услугата "Outbound Port 25 Blocking (OP25B)".
- Променяйки номера на SMTP порта на специфичен номер, използван от вашия доставчик на интернет за SMTP сървъра (например, порт 587), ще можете да изпращате имейли чрез SMTP сървъра.
- Ако можете да използвате както POP преди SMTP, така и SMTP-AUTH, препоръчваме ви да изберете SMTP-AUTH.
- Ако сте избрали POP преди SMTP за Метод на удостоверяване на SMTP сървъра, ще трябва да конфигурирате POP3 настройките. Също така можете да изберете APOP метода, ако е необходимо.

# <span id="page-38-2"></span><span id="page-38-0"></span>**Безопасно управление с използване на BRAdmin Professional 3 (Windows®) <sup>7</sup>**

## <span id="page-38-1"></span>**За да използвате програмата BRAdmin Professional 3 по безопасен начин, се налага да следвате описаните по-долу стъпки <sup>7</sup>**

- $\blacksquare$  Настоятелно ви препоръчваме да използвате последната версия на програмата BRAdmin Professional 3 или Web BRAdmin (не е налично за HL-2135W), които можете да изтеглите от [http://solutions.brother.com/.](http://solutions.brother.com/) Ако използвате по-стара версия на BRAdmin <sup>[1](#page-38-3)</sup> за управление на вашите машини Brother, идентификацията на потребителя няма да е безопасна.
- $\blacksquare$  Ако желаете да избегнете достъпа до вашия принтер от по-стари версии на BRAdmin <sup>1</sup>, трябва да деактивирате достъпа от по-стари версии на BRAdmin [1](#page-38-3) от **Advanced Setting** (разширените настройки) на **SNMP** на страницата **Configure Protocol** (конфигуриране на протокол) с използване на Web Based Management (уеб браузър). (Вижте *Начини за [конфигуриране](#page-34-0) на настройките на машината при използване на [Web Based Management \(](#page-34-0)уеб браузър)* на стр. 31.)
- $\blacksquare$  Ако управлявате смесена група от по-стари сървъри за печат <sup>[2](#page-38-4)</sup> и новите сървъри за печат с BRAdmin Professional 3, препоръчваме ви да използвате различна парола за всяка група. Това ще осигури запазване сигурността на новите сървъри за печат.
- <span id="page-38-3"></span><sup>1</sup> BRAdmin Professional по-стара от версия 2.80, Web BRAdmin по-стара от версия 1.40, BRAdmin Light за Macintosh по-стара от версия 1.10
- <span id="page-38-4"></span><sup>2</sup> NC-2000 серия, NC-2100p, NC-3100h, NC-3100s, NC-4100h, NC-5100h, NC-5200h, NC-6100h, NC-6200h, NC-6300h, NC-6400h, NC-8000, NC-100h, NC-110h, NC-120w, NC-130h, NC-140w, NC-8100h, NC-9100h, NC-7100w, NC-7200w, NC-2200w

**8**

# <span id="page-39-0"></span>**Отстраняване на неизправности <sup>8</sup>**

# <span id="page-39-1"></span>**Общ преглед <sup>8</sup>**

Тази глава обяснява как се разрешават типични проблеми с мрежата, които може да срещнете при използването на принтера Brother. Ако след прочитането на тази глава не сте в състояние да разрешите вашия проблем, моля, посетете Brother Solutions Center на адрес: <http://solutions.brother.com/>.

## <span id="page-39-2"></span>**Идентифициране на проблема <sup>8</sup>**

Преди прочитането на тази глава се уверете, че са конфигурирани следните елементи.

#### <span id="page-39-3"></span>**Първо проверете следното:**

Дали захранващият кабел е свързан правилно и дали принтерът Brother е включен.

Дали точката за достъп (за безжична мрежа), рутерът или хъбът са включени и дали техният бутон за свързване премигва.

Дали предпазната опаковка е отстранена изцяло от принтера.

Дали тонер касетата и барабанът са поставени правилно.

Дали предният и задният капак са плътно затворени.

Дали хартията е поставена правилно в тавата.

(За кабелни мрежи) Дали мрежовият кабел е надеждно свързан към принтера Brother и към рутера, или хъба.

#### **От списъците по-долу отидете на страницата, посочена за вашето решение <sup>8</sup>**

- $\blacksquare$  Не мога да завърша конфигурирането за инсталиране на безжичната мрежа. (Вижте стр[. 37](#page-40-0).)
- Принтерът Brother не е открит в мрежата при инсталиране на драйвера за принтер. (Вижте стр[. 38.](#page-41-0))
- $\blacksquare$  Принтерът Brother не може да печата в мрежа. (Вижте стр[. 39](#page-42-0).)
- Принтерът Brother не е открит в мрежата дори след успешно инсталиране. (Вижте стр[. 39](#page-42-0).)
- Аз използвам софтуер за сигурност. (Вижте стр[. 42](#page-45-0).)
- Искам да проверя дали моите мрежови устройства работят правилно. (Вижте стр[. 43](#page-46-0).)

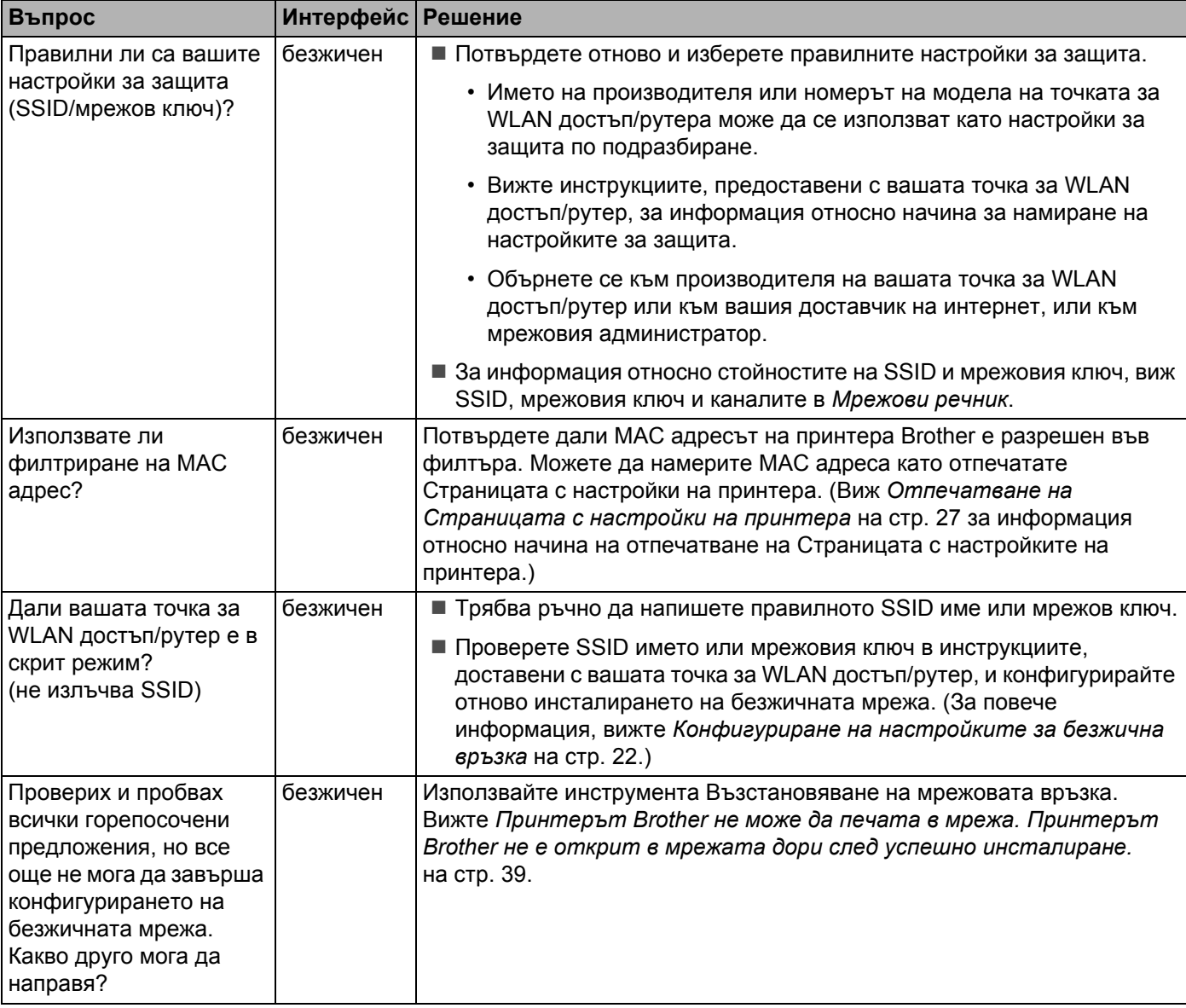

## <span id="page-40-1"></span><span id="page-40-0"></span>**Не мога да завърша конфигурирането за инсталиране на безжичната мрежа.**

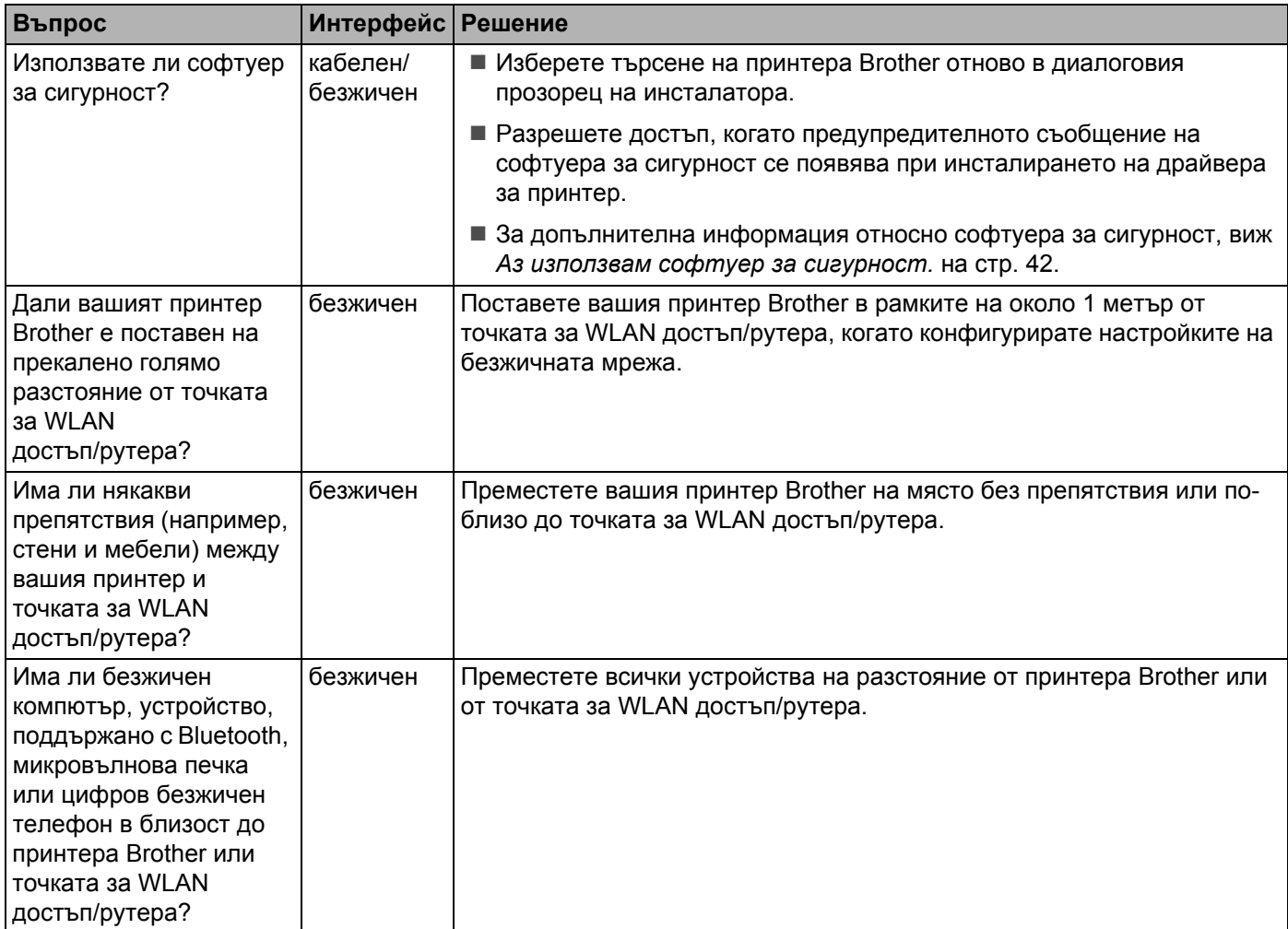

## <span id="page-41-0"></span>**Принтерът Brother не е открит в мрежата при инсталиране на драйвера за принтер.**

#### <span id="page-42-0"></span>**Принтерът Brother не може да печата в мрежа. Принтерът Brother не е открит в мрежата дори след успешно инсталиране.**

<span id="page-42-4"></span><span id="page-42-3"></span><span id="page-42-2"></span><span id="page-42-1"></span>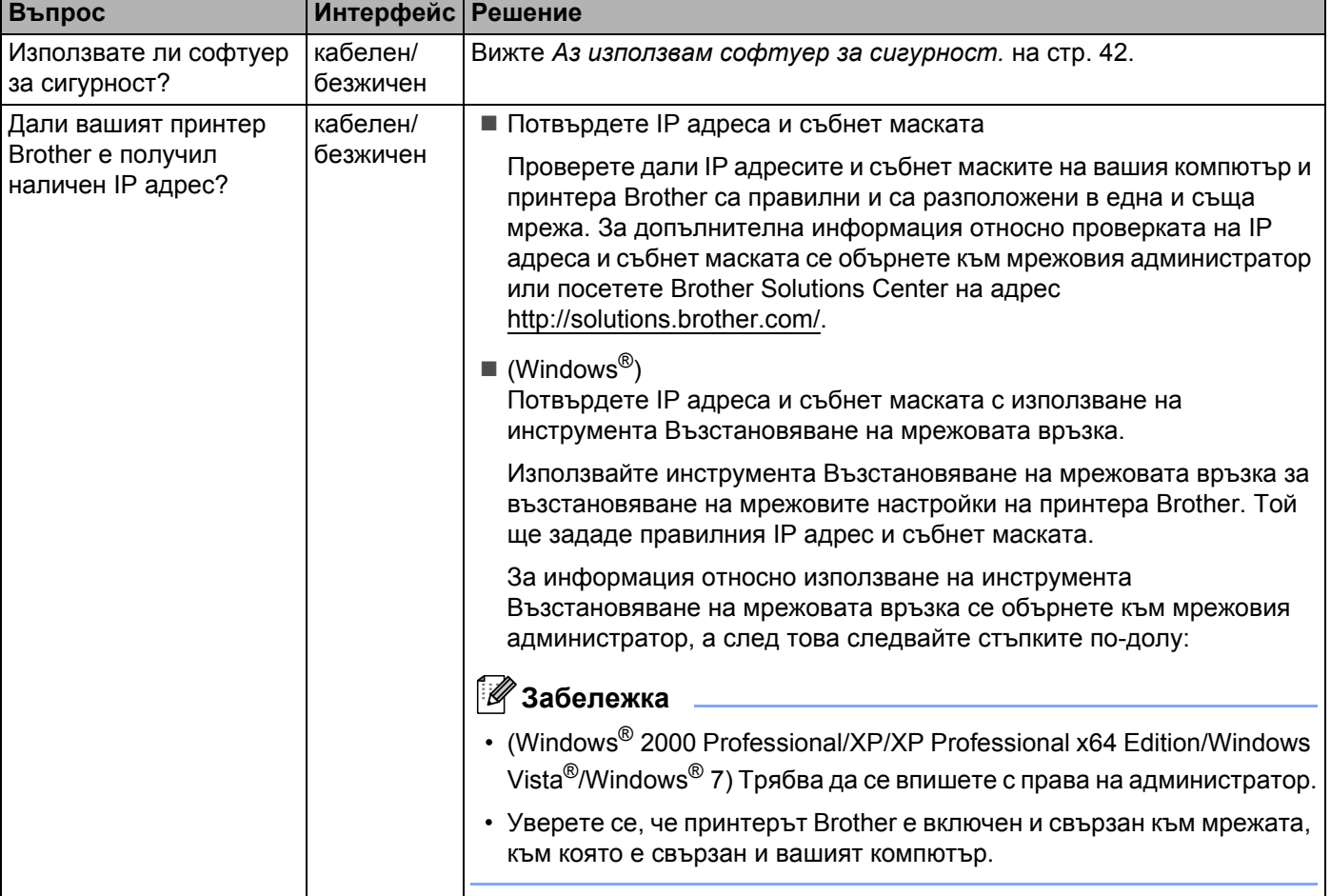

#### **Принтерът Brother не може да печата в мрежа. Принтерът Brother не е открит в мрежата дори след успешно инсталиране. (Продължение)**

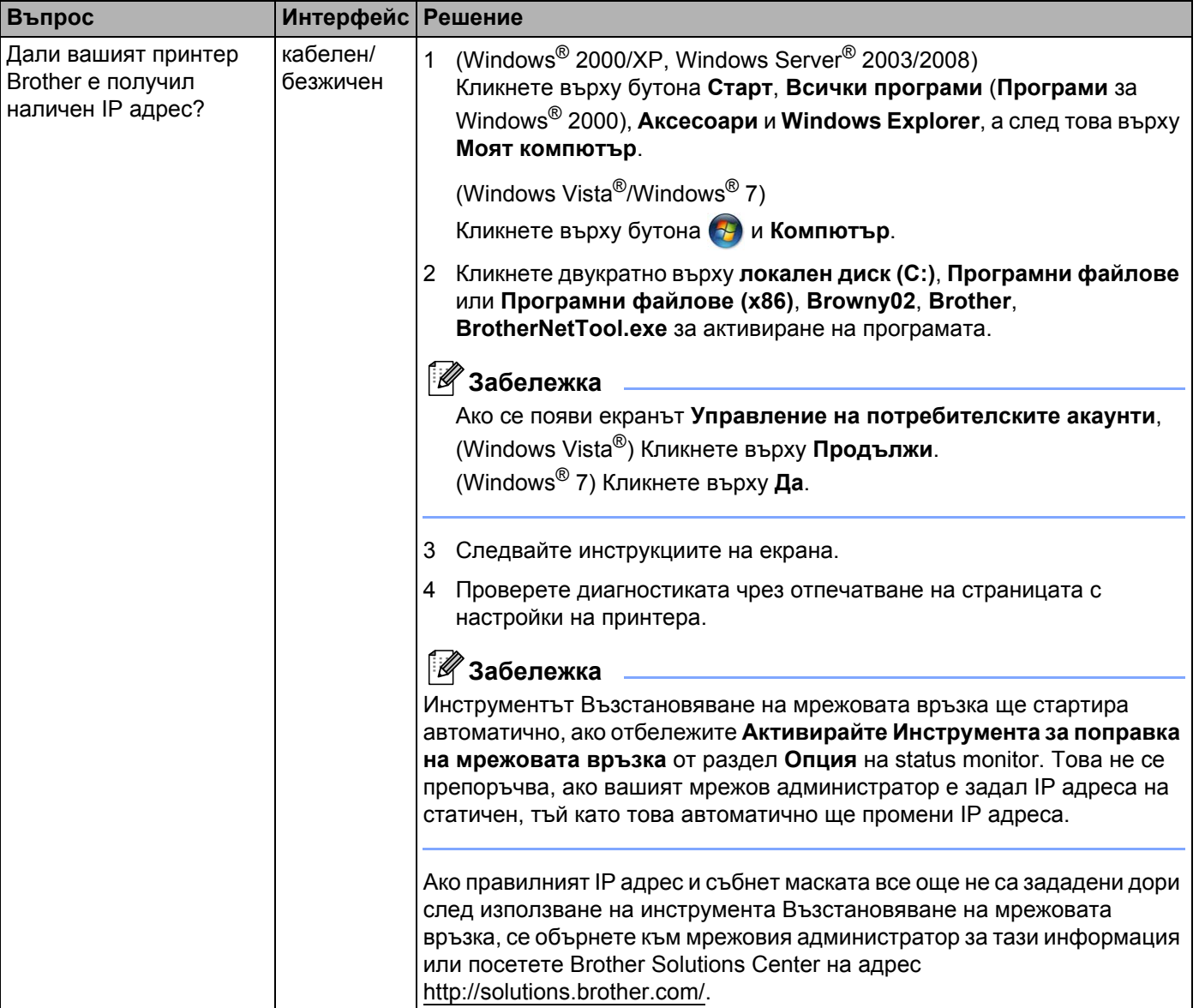

#### **Принтерът Brother не може да печата в мрежа. Принтерът Brother не е открит в мрежата дори след успешно инсталиране. (Продължение)**

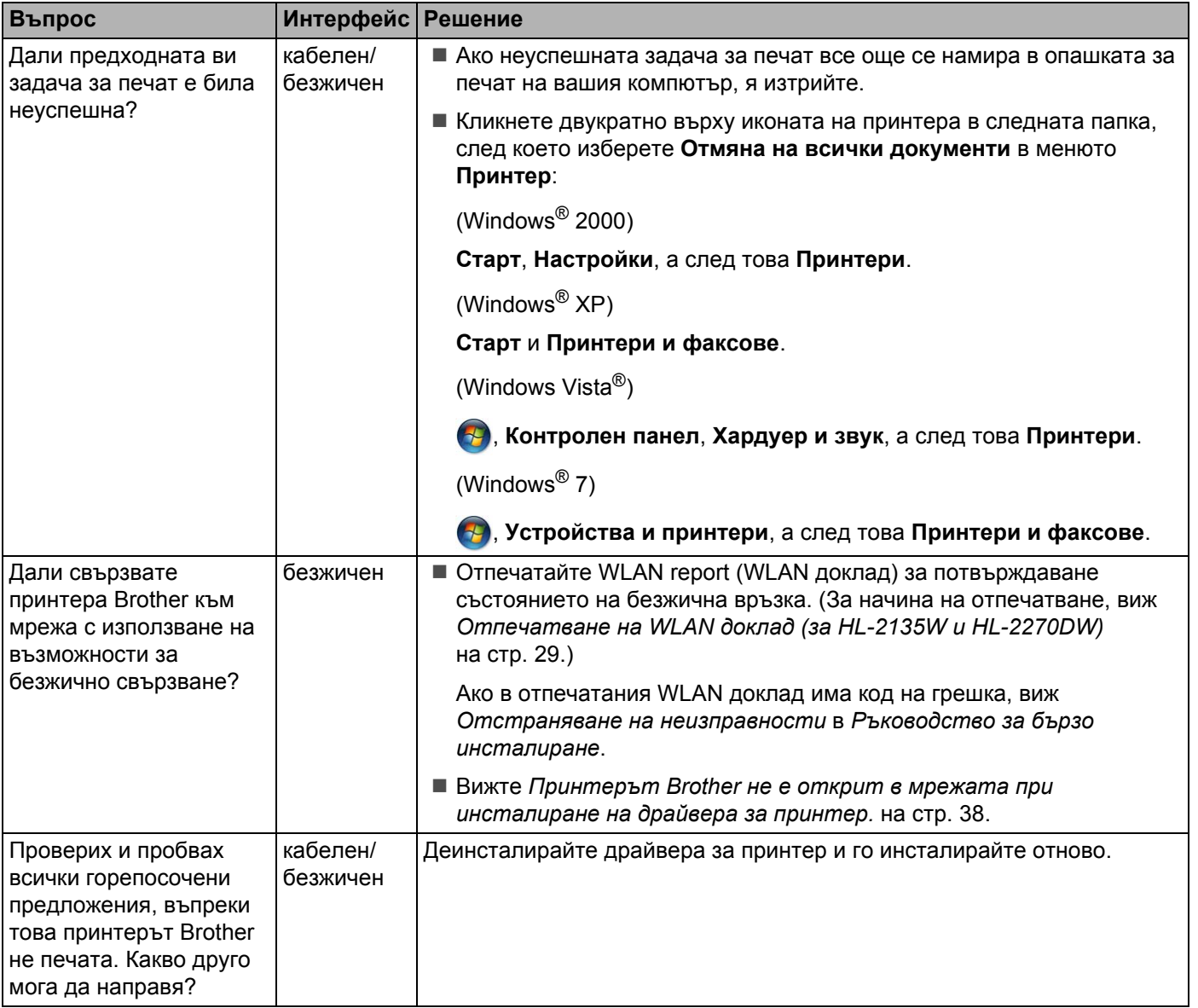

## <span id="page-45-0"></span>**Аз използвам софтуер за сигурност.**

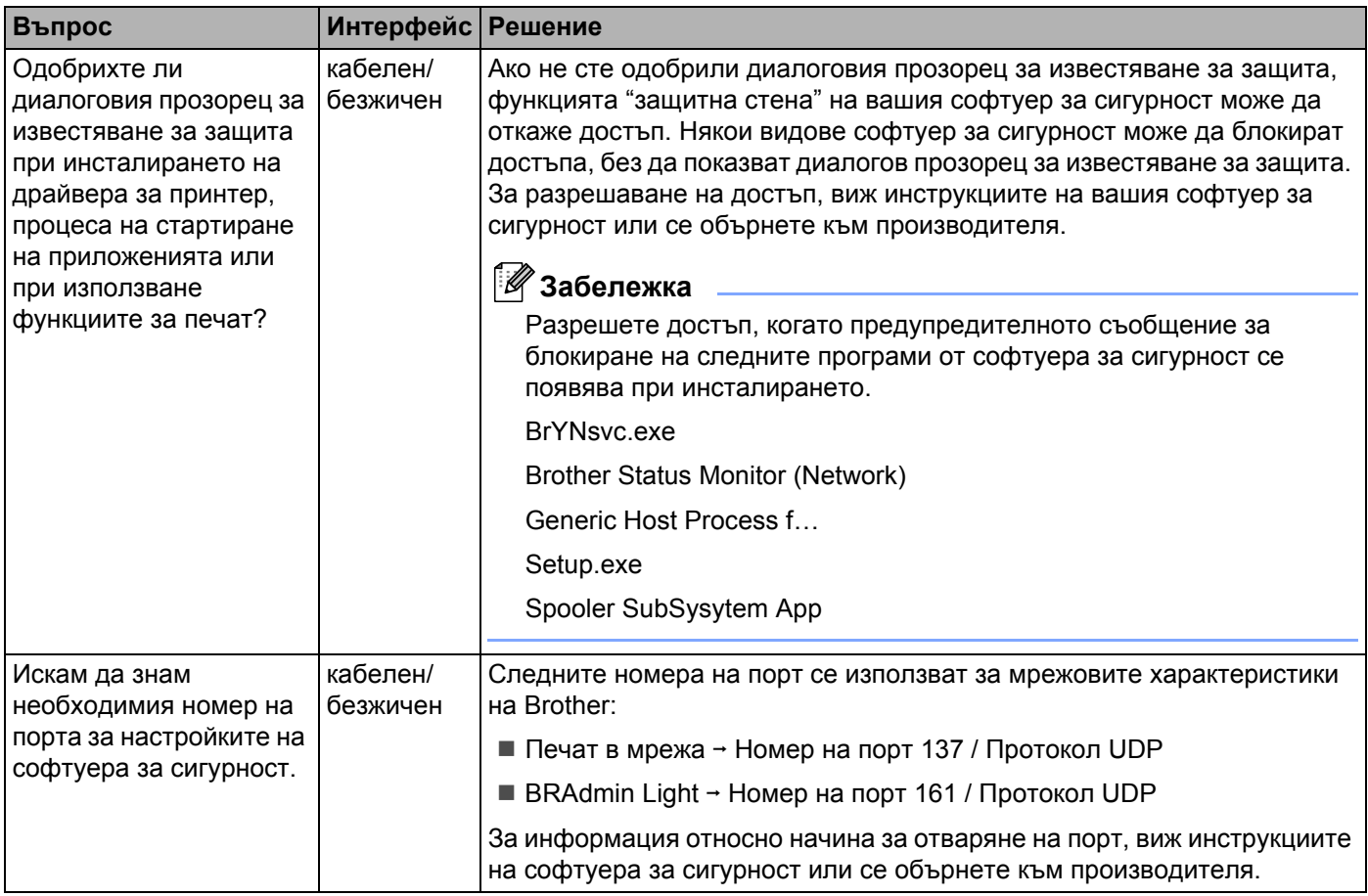

## <span id="page-46-0"></span>**Искам да проверя дали моите мрежови устройства работят правилно.**

<span id="page-46-1"></span>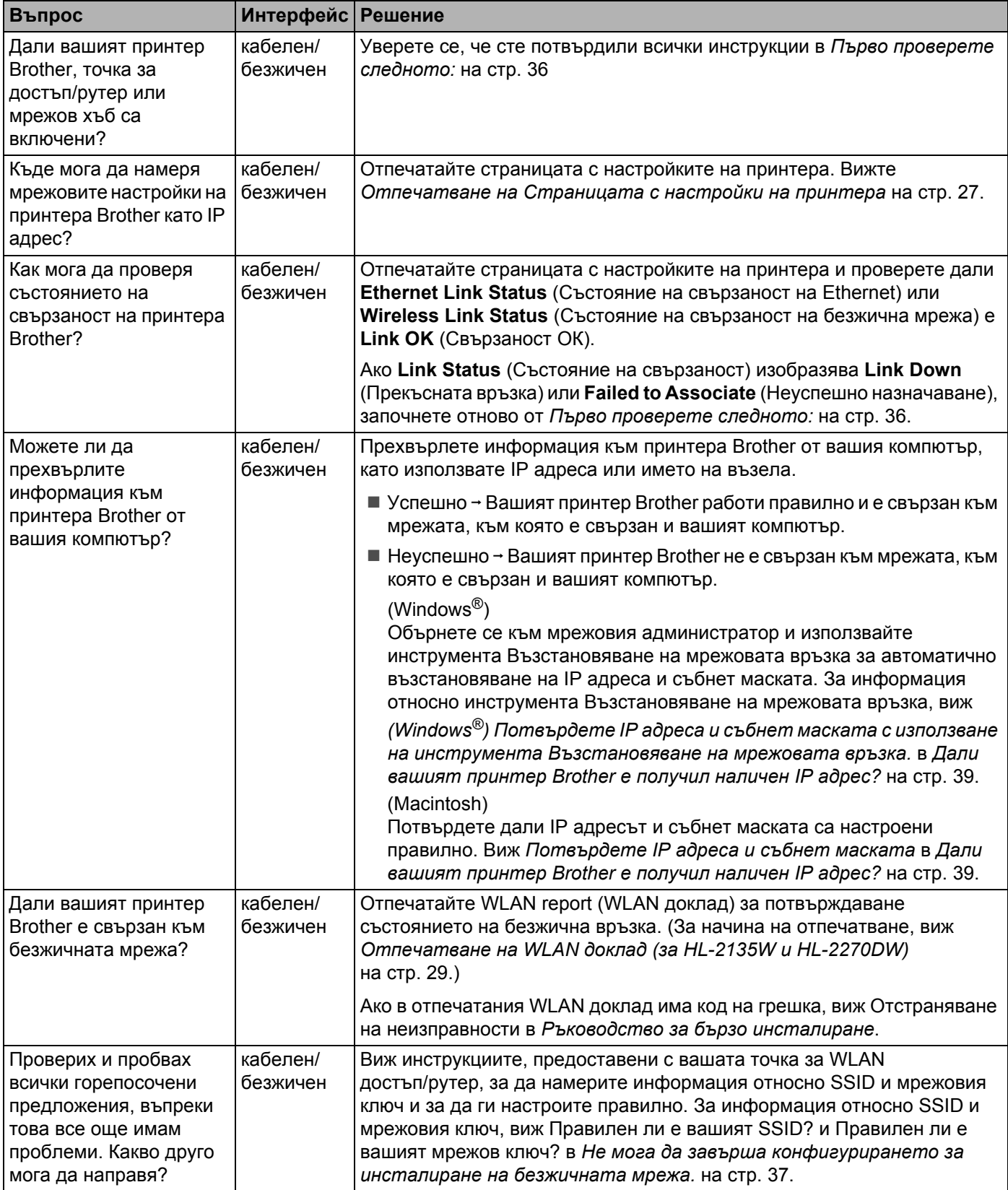

<span id="page-47-0"></span>**Приложение A <sup>A</sup>**

# <span id="page-47-1"></span> $\Pi$  Поддържани протоколи и функции за защита

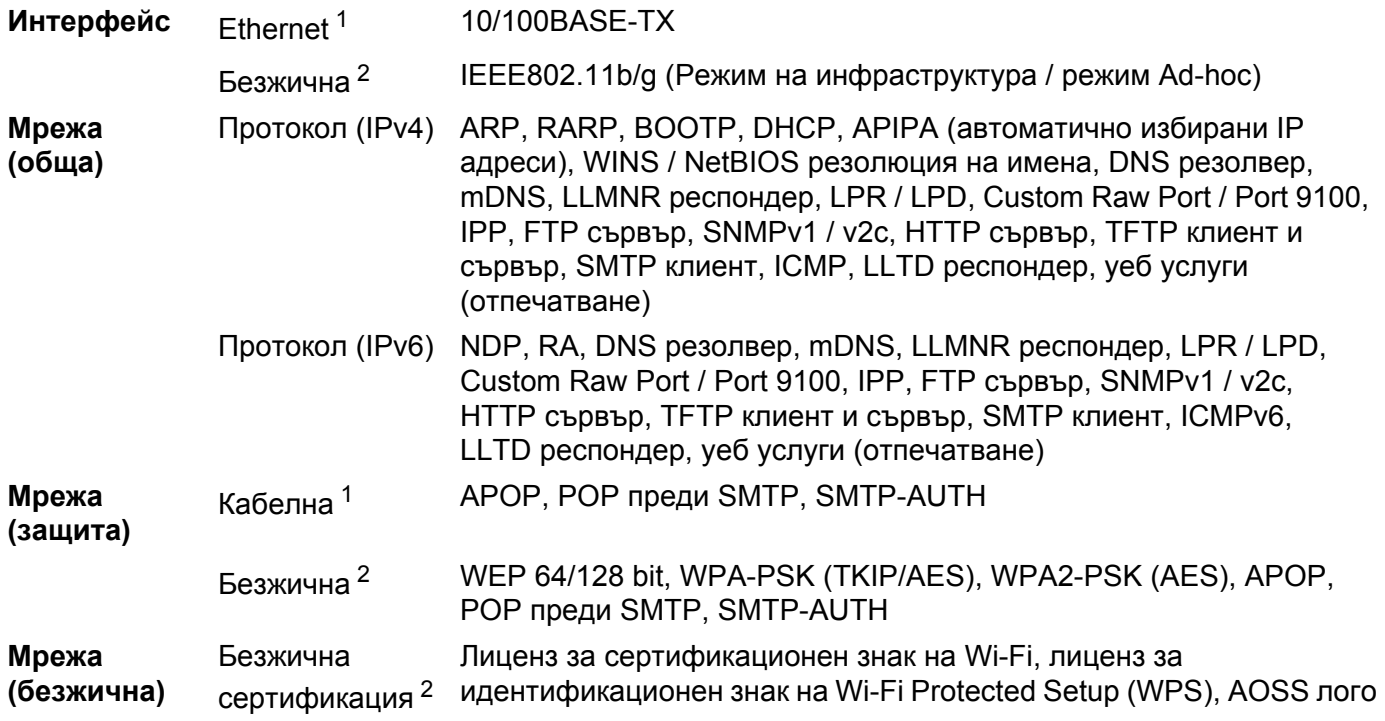

<span id="page-47-3"></span><sup>1</sup> За HL-2250DN и HL-2270DW

**A**

<span id="page-47-2"></span><sup>2</sup> За HL-2135W и HL-2270DW

**A**

**44**

# **Индекс B**

# <span id="page-48-0"></span>**A**

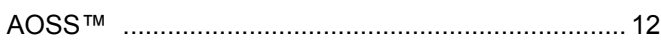

## **B**

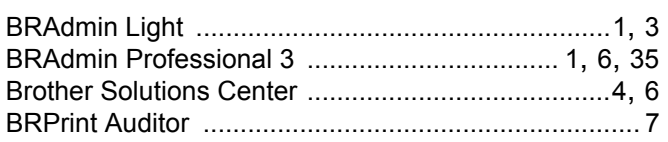

## **M**

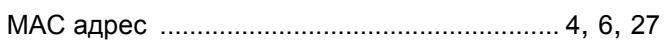

## **P**

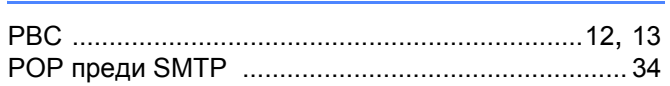

# **S**

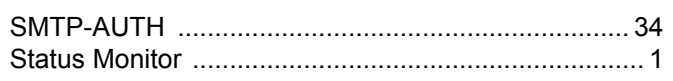

## **V**

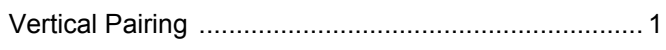

# **W**

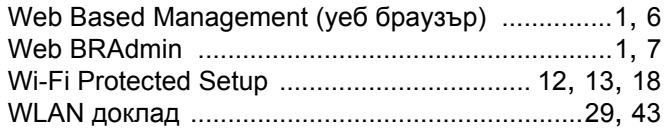

# **Б**

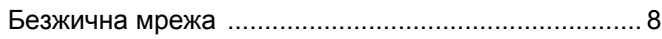

## **В**

Възстановяване на мрежовите настройки [............ 26](#page-29-0)

## **И**

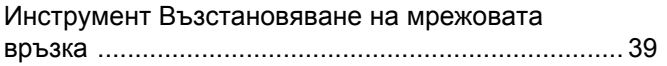

## **М**

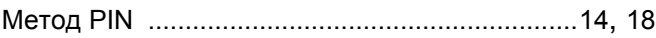

## **О**

```
Операционни системи .............................................. 1
```
## **П**

Помощник за настройка на драйвер [........................ 1](#page-4-12) Приложение за инсталиране на Brother [................ 12](#page-15-1) Протокол за пренос на хипер текст [......................... 6](#page-9-5)

## **Р**

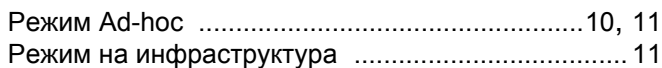

## **С**

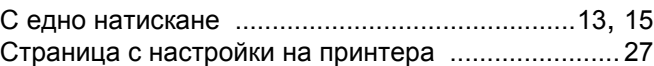

## **У**

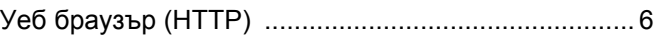

## **Ф**

Фабрични настройки по подразбиране [.................. 26](#page-29-0)